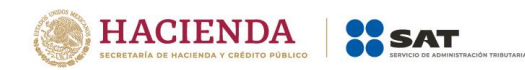

# **Guía de llenado de la declaración de pago provisional**

# **"ISR simplificado de confianza Personas físicas"**

1

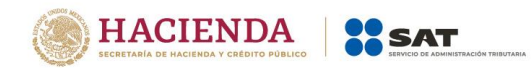

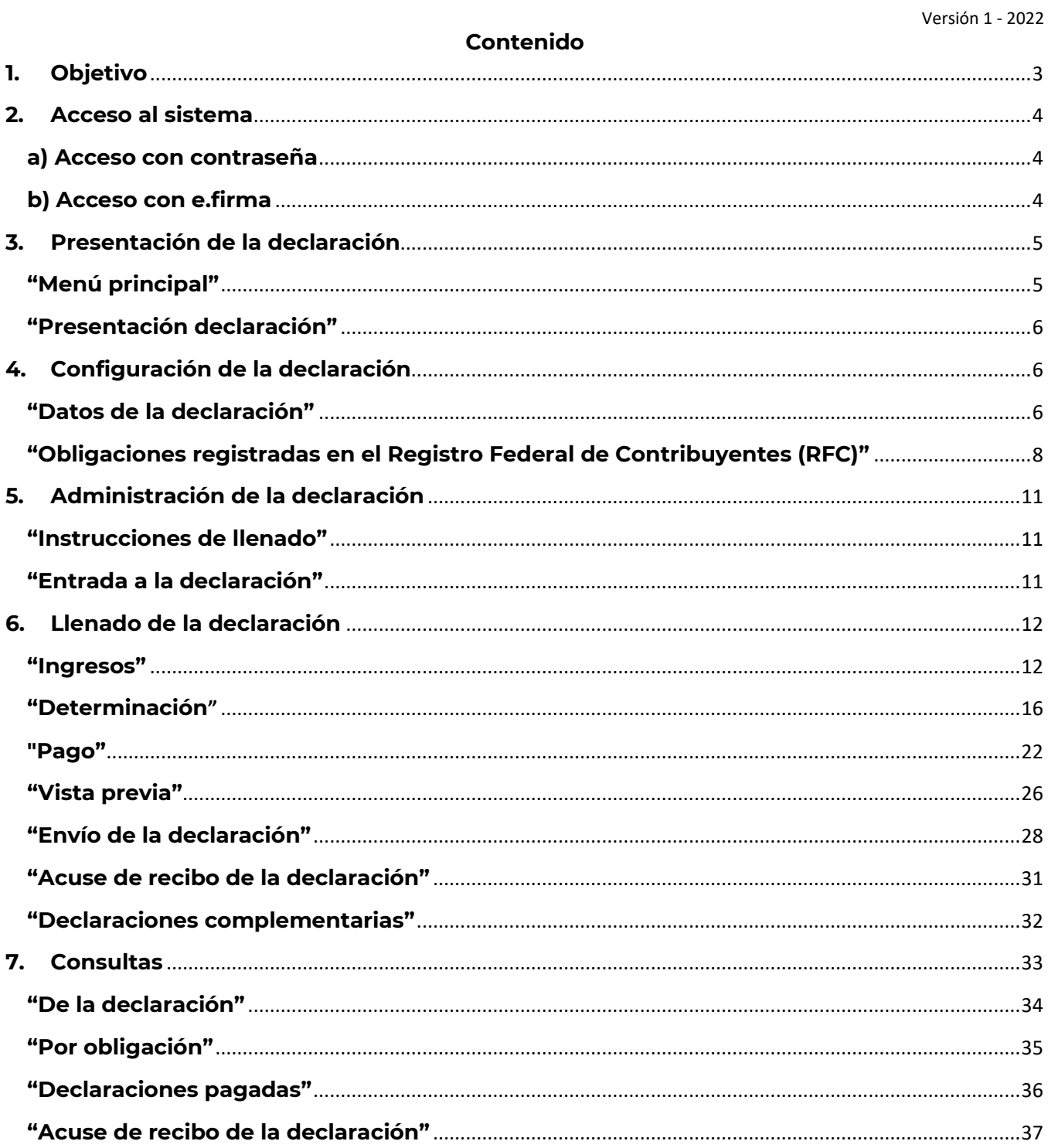

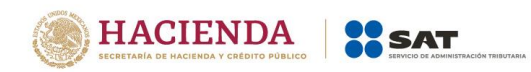

## <span id="page-2-0"></span>**1. Objetivo**

La declaración "ISR simplificado de confianza. Personas físicas" se crea con el objeto de simplificar el cumplimiento de pago del Impuesto sobre la Renta de las personas físicas del Régimen Simplificado de Confianza (RESICO), la cual se pre llena con la información de los Comprobantes Fiscales Digitales por Internet (CFDI's) de tipo ingresos emitidos por los contribuyentes.

Las personas físicas del Régimen Simplificado de Confianza (RESICO), obligadas a realizar pagos provisionales, lo realizarán mediante la presentación de esta declaración.

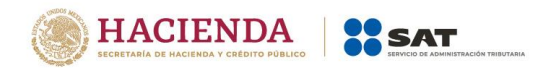

## <span id="page-3-0"></span>**2. Acceso al sistema**

Para ingresar al sistema, sigue la ruta [www.sat.gob.mx](http://www.sat.gob.mx/)

## <span id="page-3-1"></span>**a) Acceso con contraseña**

Si cuentas con Contraseña, captura el RFC, contraseña y Captcha.

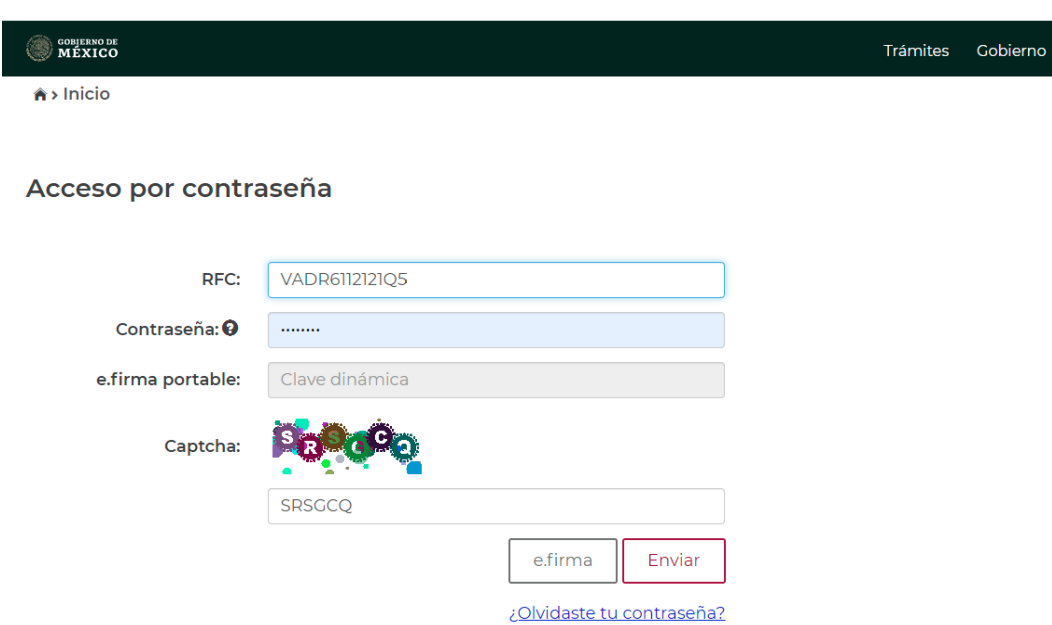

## <span id="page-3-2"></span>**b) Acceso con e.firma**

Si cuentas con e.firma carga el certificado (.cer), la clave privada (.key) y captura la contraseña de la clave privada.

Versión 1 - 2022

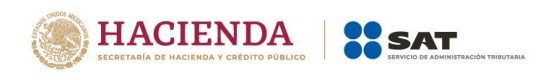

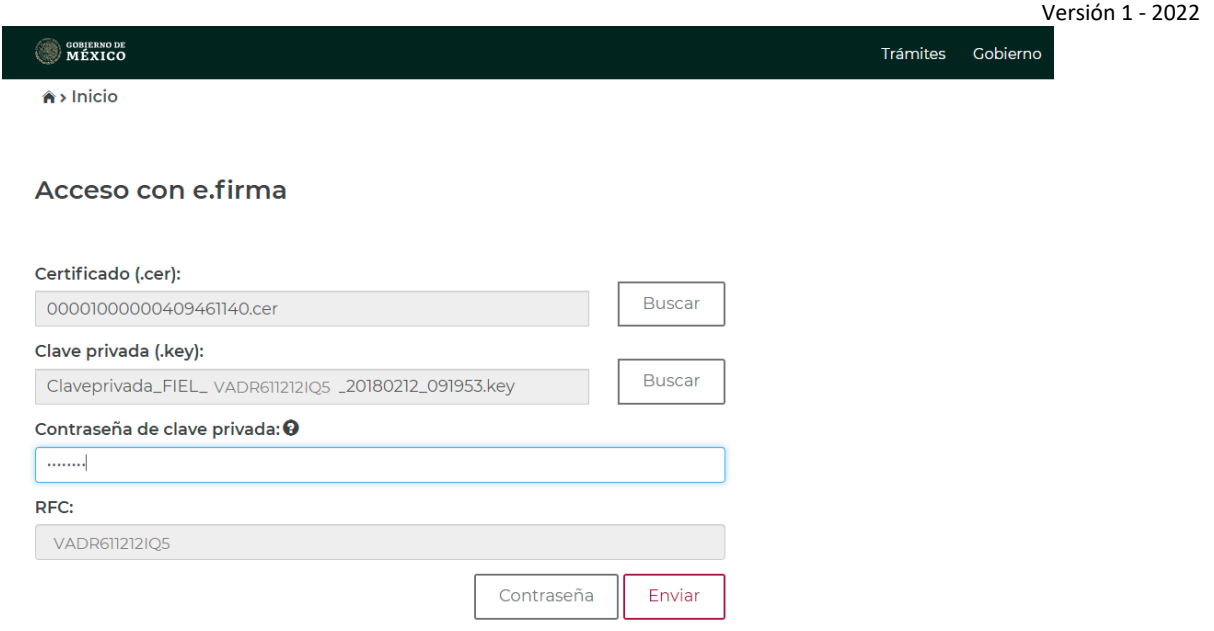

## <span id="page-4-1"></span><span id="page-4-0"></span>**3. Presentación de la declaración**

## **"Menú principal"**

Cuando ingreses al sistema se mostrará el siguiente menú:

- **Presentar declaración**: si eliges la primera opción, ingresarás al formulario de la declaración.
- **Consultas**: en esta opción podrás consultar y reimprimir las declaraciones presentadas, por obligación, pagadas y los acuses de recibo de la declaración.

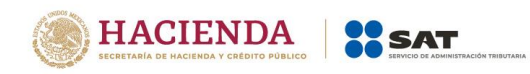

# **"Presentación declaración"**

<span id="page-5-0"></span>Para iniciar con la captura elige "Presentar declaración".

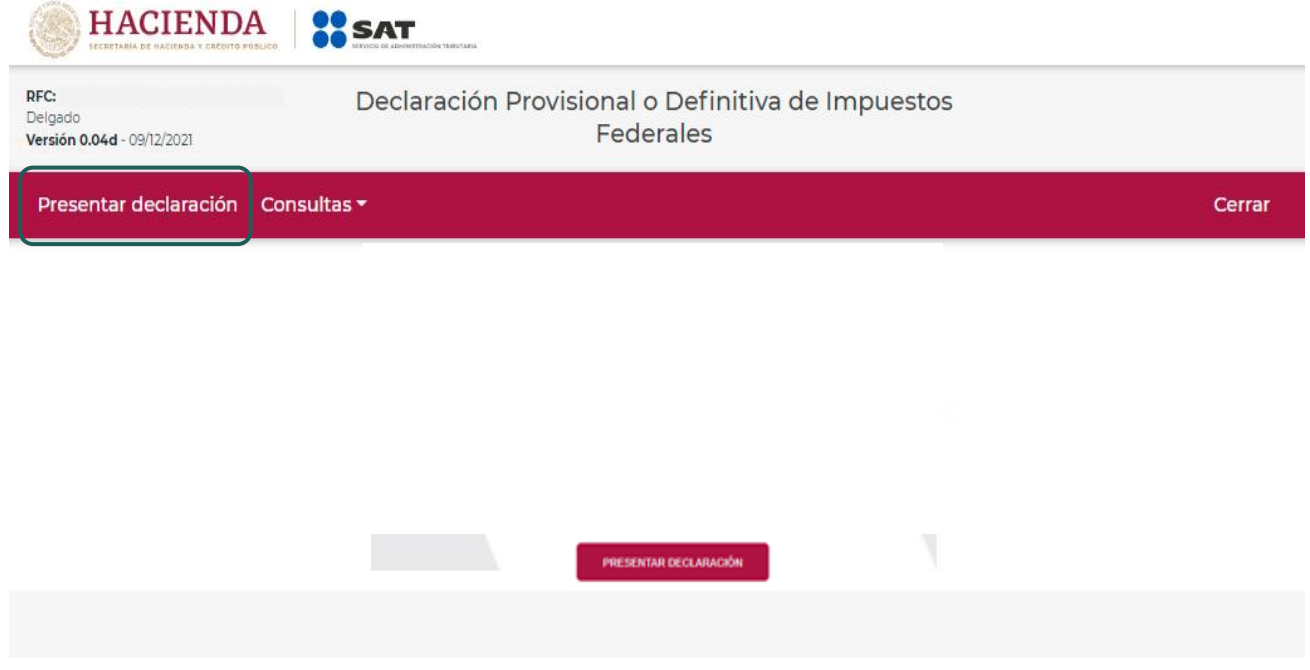

# <span id="page-5-2"></span><span id="page-5-1"></span>**4. [Configuración de la declaración](#page-5-1)**

## **"[Datos de la declaración](#page-5-2)"**

Una vez que se muestre la plantilla de "Configuración de la declaración" selecciona lo siguiente:

El **Ejercicio**: Al que corresponde el pago.

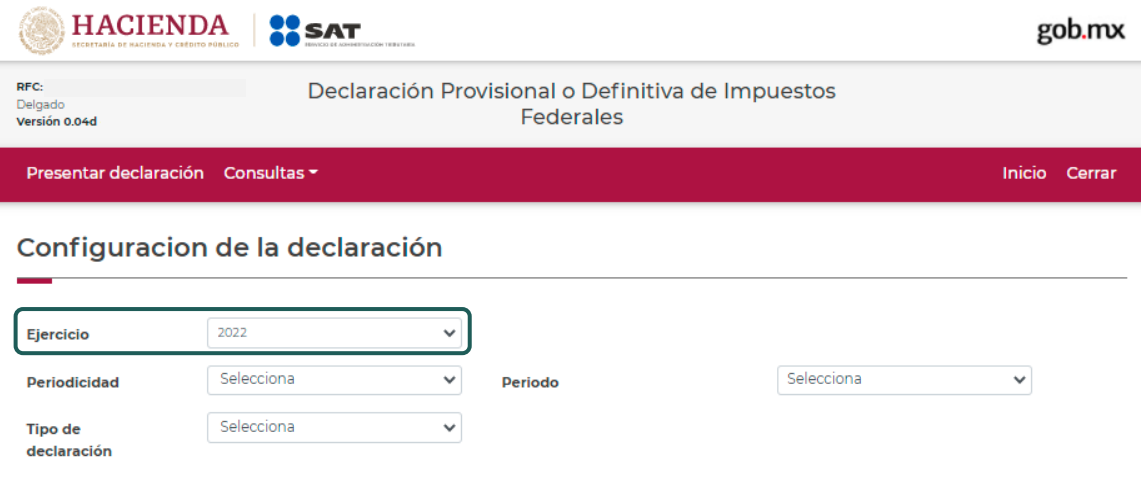

Versión 1 - 2022

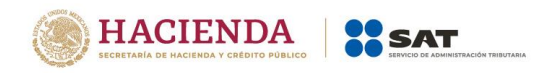

## **Periodicidad**: Esta es mensual.

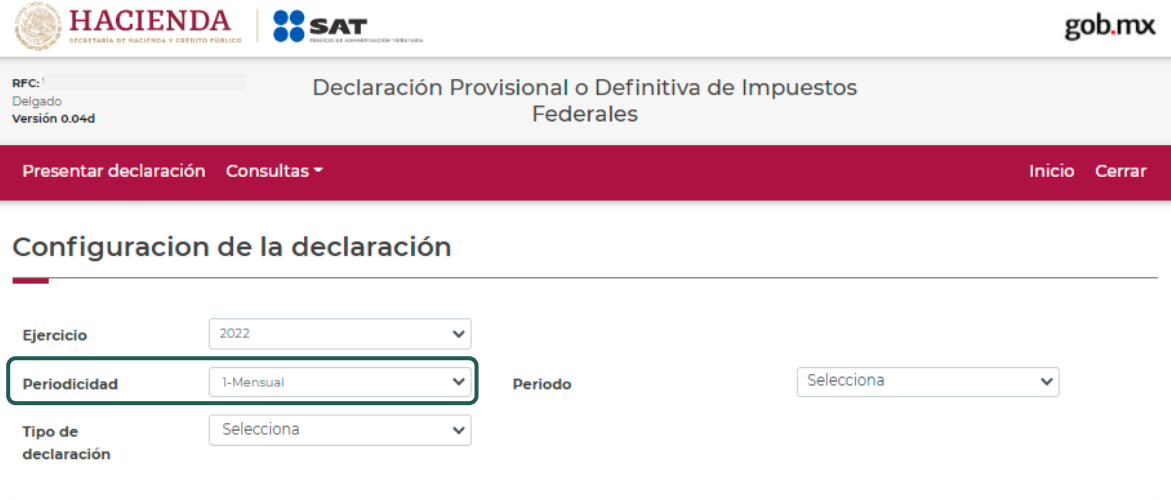

# **Periodo:** Es el mes al que corresponde el pago.

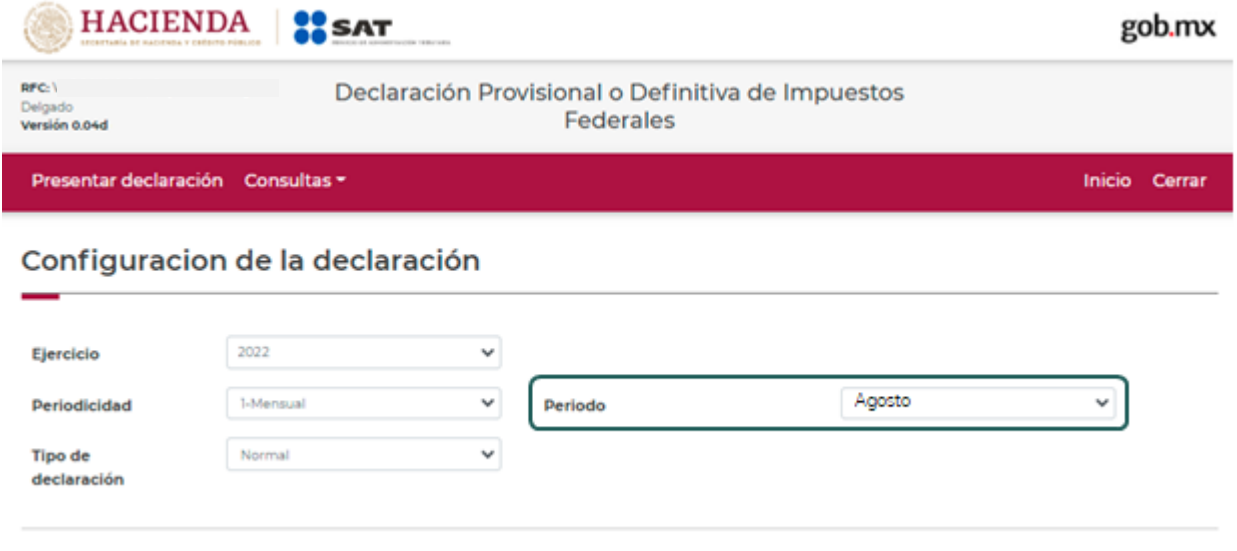

Por último, elige el"**Tipo de declaración**".

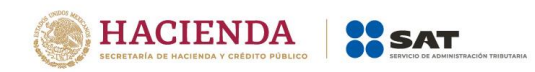

Si es la primera vez que presentas la declaración correspondiente a este periodo, señala "Normal".

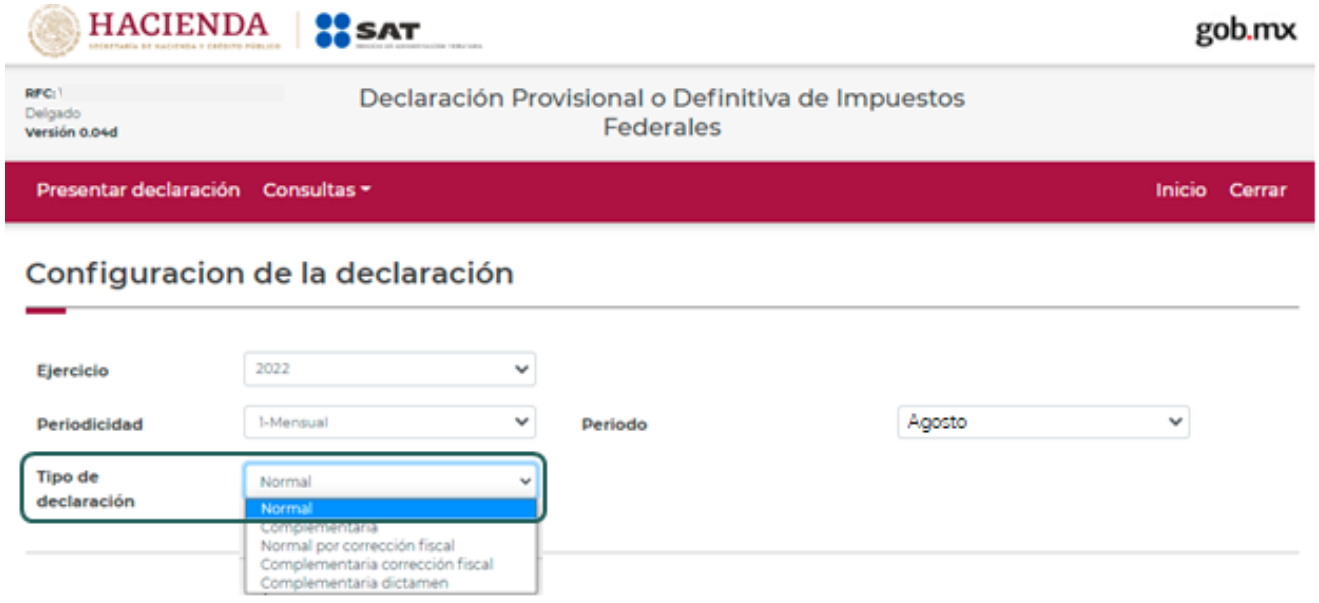

## **"Obligaciones registradas [en el Registro Federal de Contribuyentes](#page-7-0) (RFC)"**

<span id="page-7-0"></span>Se mostrarán seleccionadas las obligaciones que tienes registradas en el RFC, por ello y para continuar sólo selecciona el botón "Siguiente".

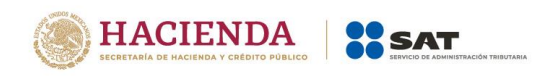

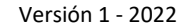

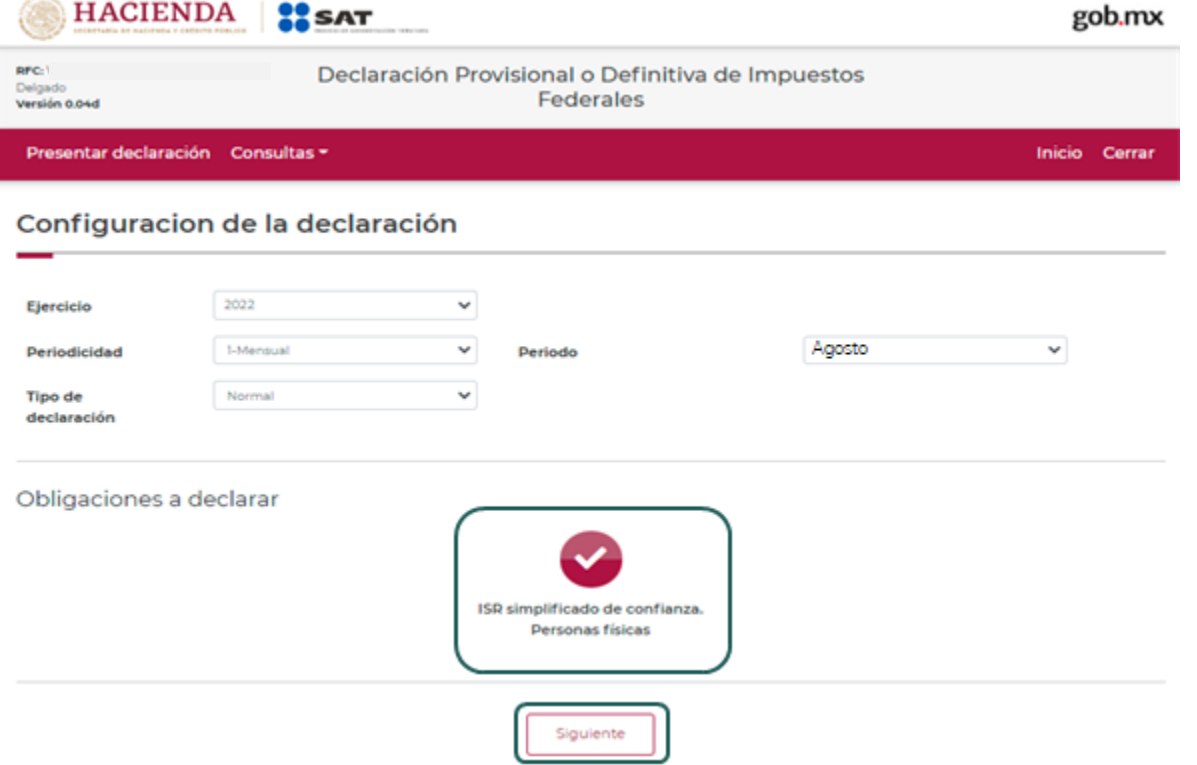

En caso de que tu obligación no esté seleccionada, elige el círculo de la obligación que deseas presentar para activarla, posteriormente, selecciona el botón "Siguiente"

Al ingresar, el sistema mostrará un mensaje el cual señala el origen o fuente y la fecha de corte de la información utilizada para el pre llenado de tu declaración.

Para continuar con la presentación selecciona el botón "Cerrar".

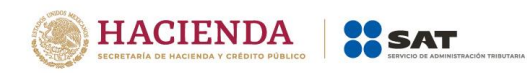

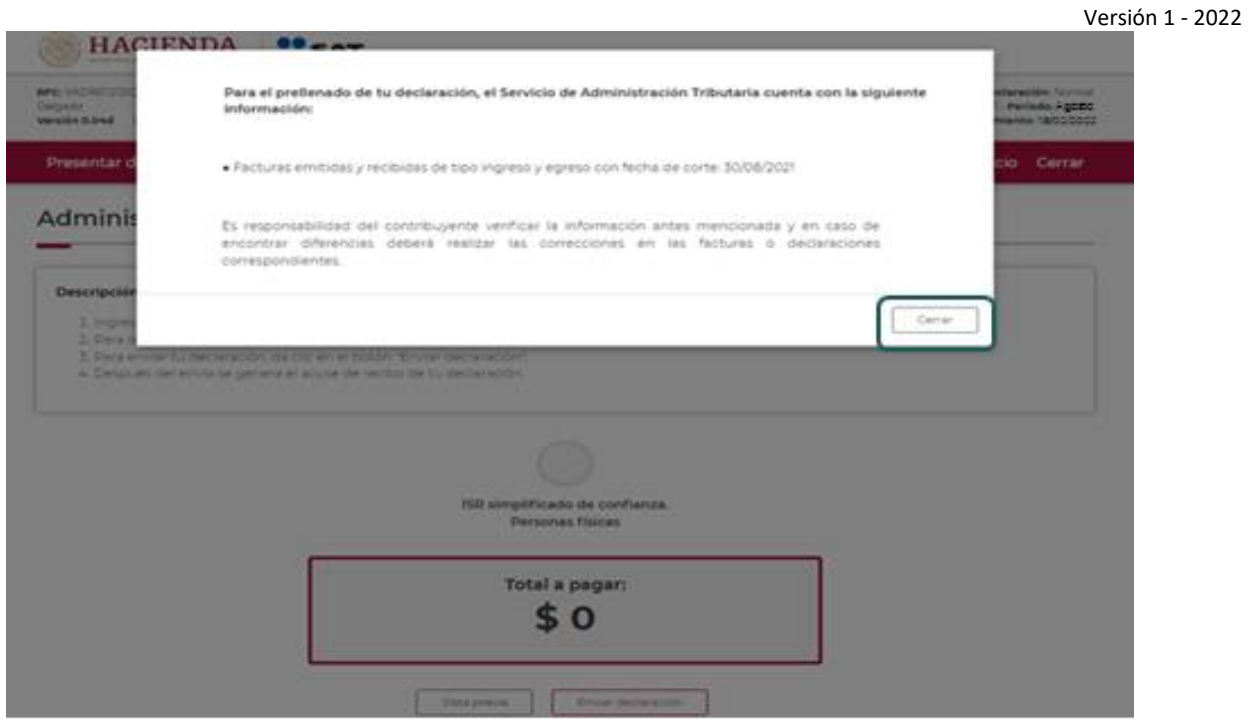

De lado superior derecho, se mostrará el "Ejercicio", "Periodo" y "Tipo de declaración", así como la fecha de "Vencimiento" de la obligación.

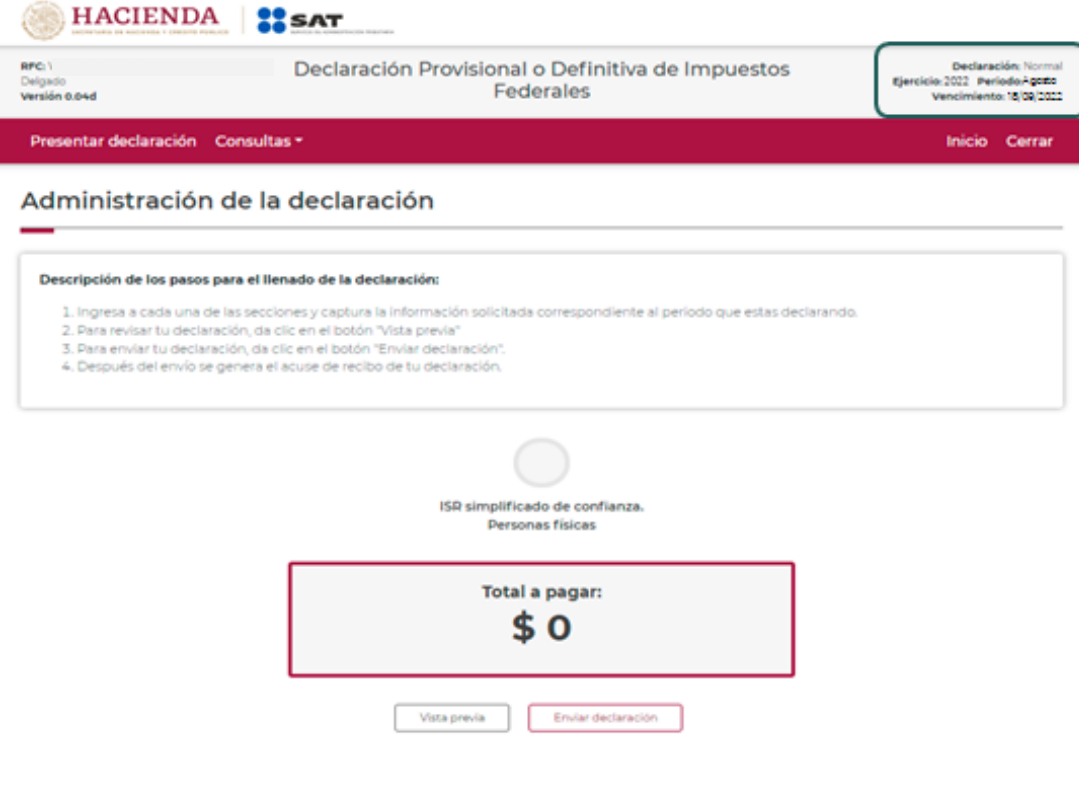

<span id="page-10-3"></span>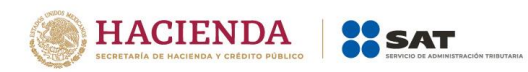

## <span id="page-10-0"></span>**5. [Administración de la declaración](#page-10-0)**

## **"[Instrucciones de llenado](#page-10-1)"**

Versión 1 - 2022

<span id="page-10-1"></span>En este apartado se describen de manera general los pasos a seguir para el llenado de la declaración.

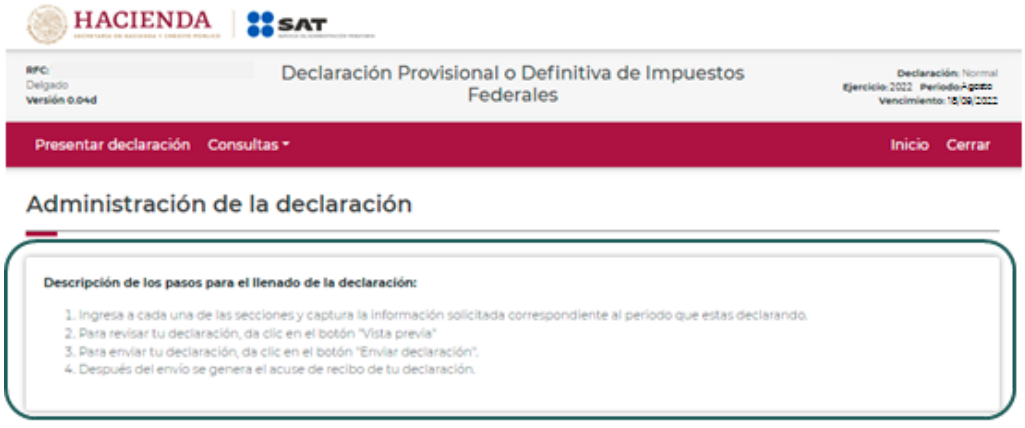

## **"[Entrada a la declaración](#page-10-3)"**

<span id="page-10-2"></span>Para iniciar con la captura de datos, selecciona el círculo de la obligación que deseas declarar.

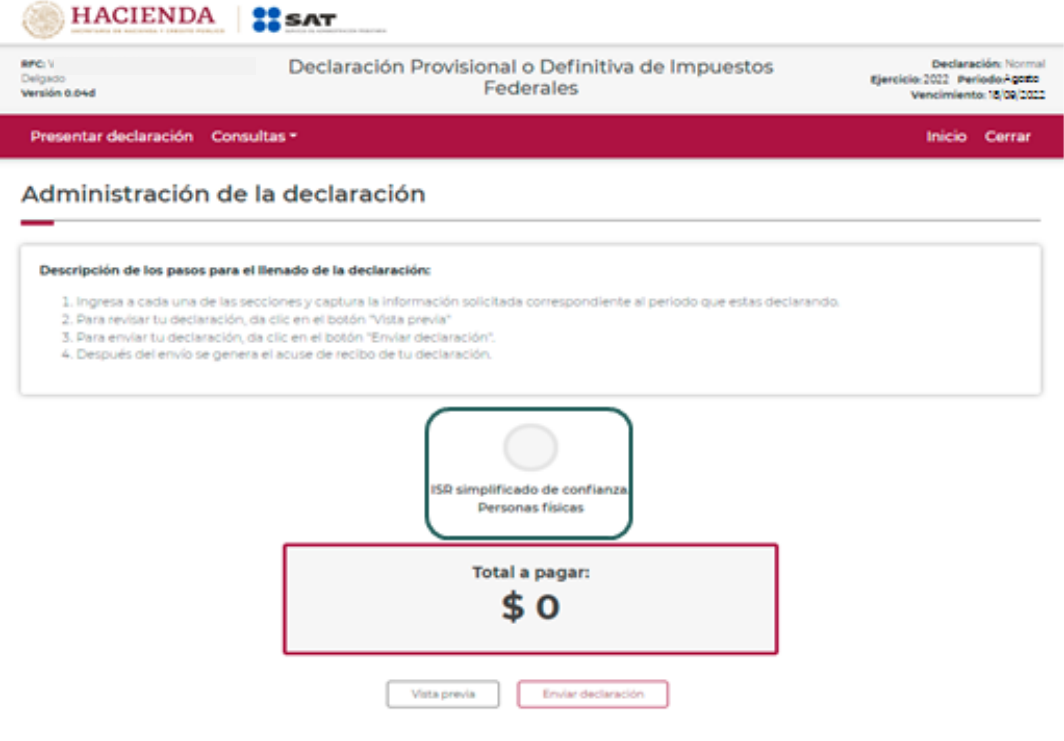

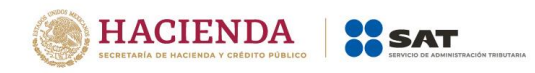

Si deseas regresar a la "Administración de la declaración", una vez que ingresaste al formulario, podrás hacerlo seleccionando en cualquier momento el botón "Administración de la declaración".

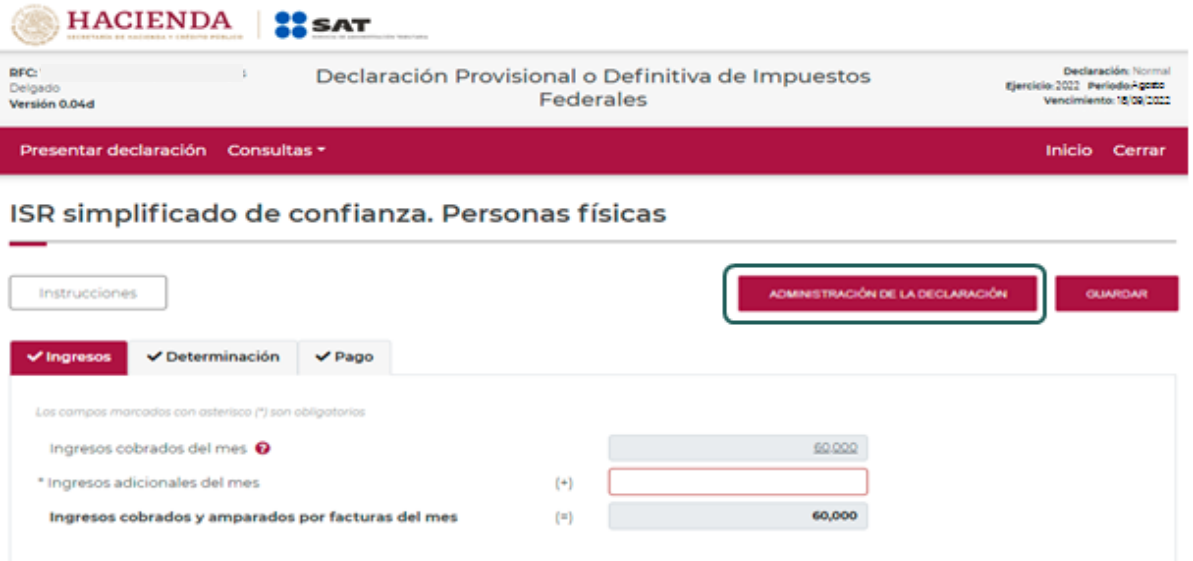

## <span id="page-11-1"></span><span id="page-11-0"></span>**6. [Llenado de la declaración](#page-11-0)**

**"[Ingresos](#page-11-1)"**

Apartado de los campos de la sección de ingresos.

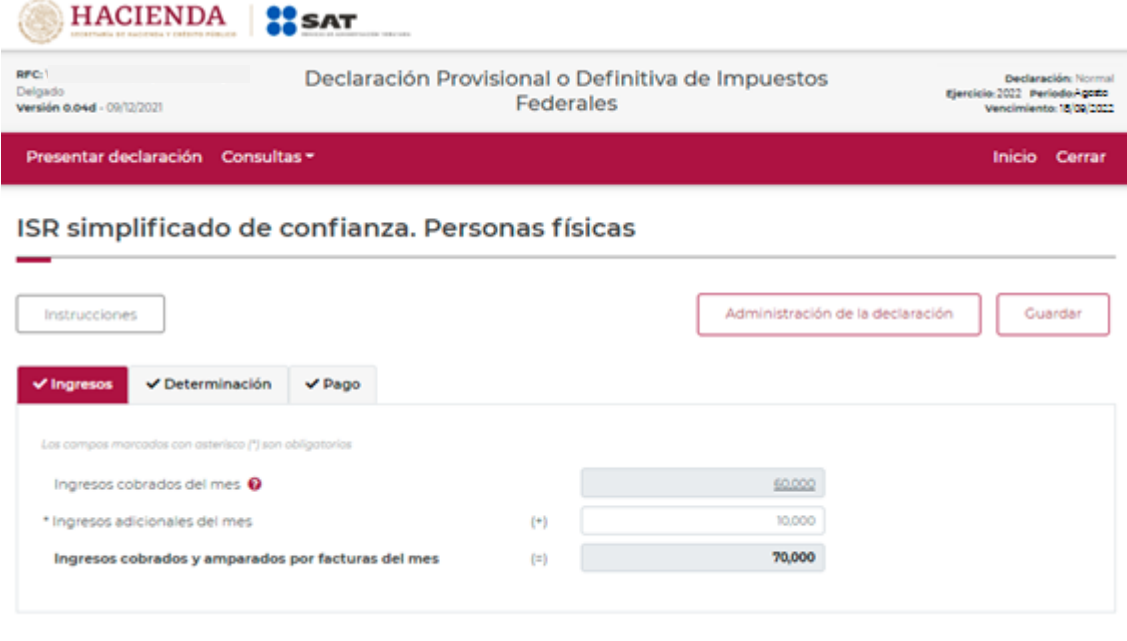

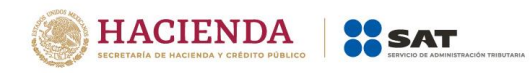

Los datos del apartado "Ingresos" son los siguientes:

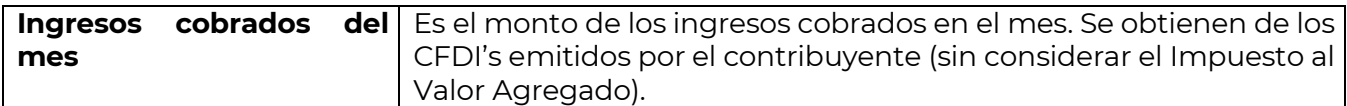

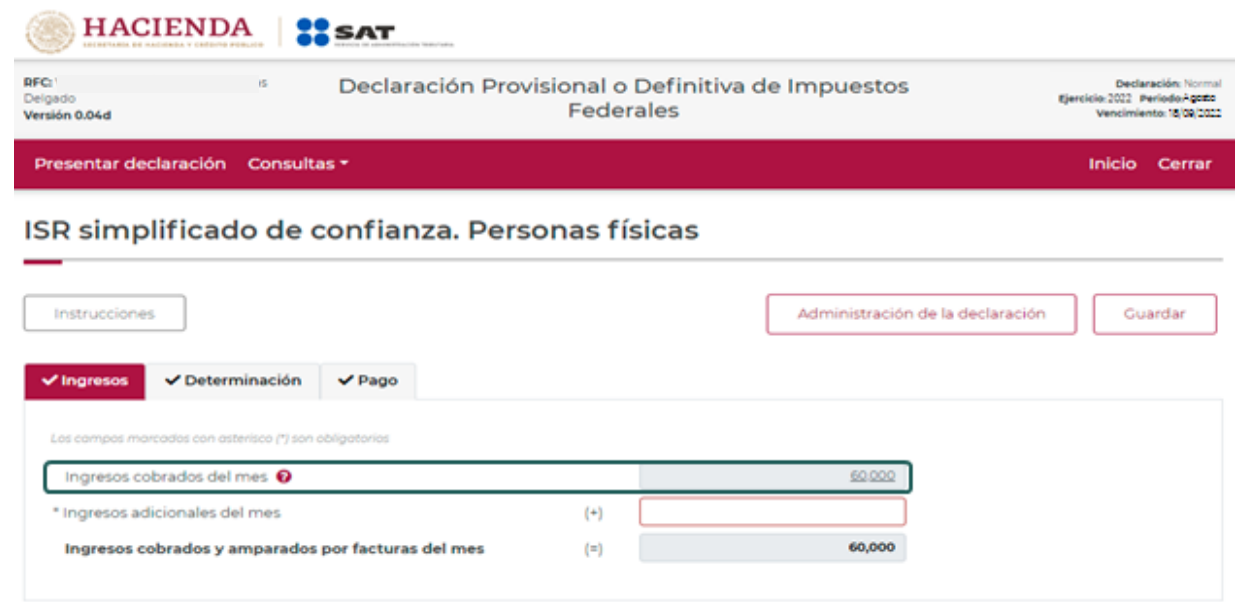

Este campo muestra un importe pre llenado con una liga que contiene el detalle de la información de los CFDI's de ingresos cobrado en el mes

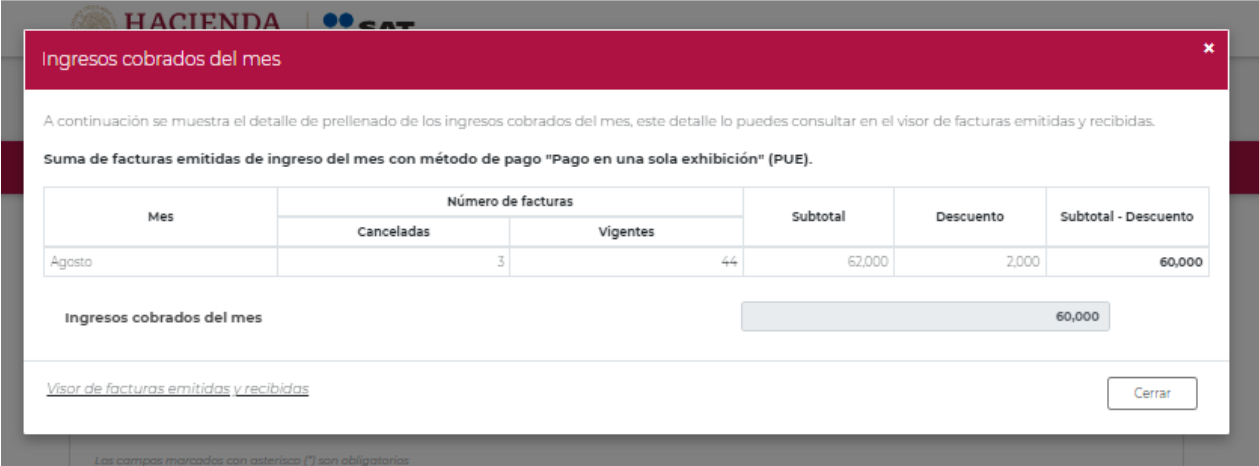

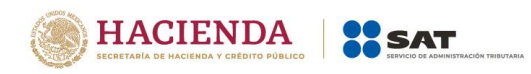

La información del campo "Ingresos cobrados del mes" de la ventana de detalle, será la misma que se visualizará en el apartado principal de ingresos en el campo con el mismo nombre.

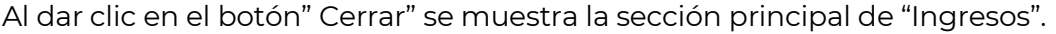

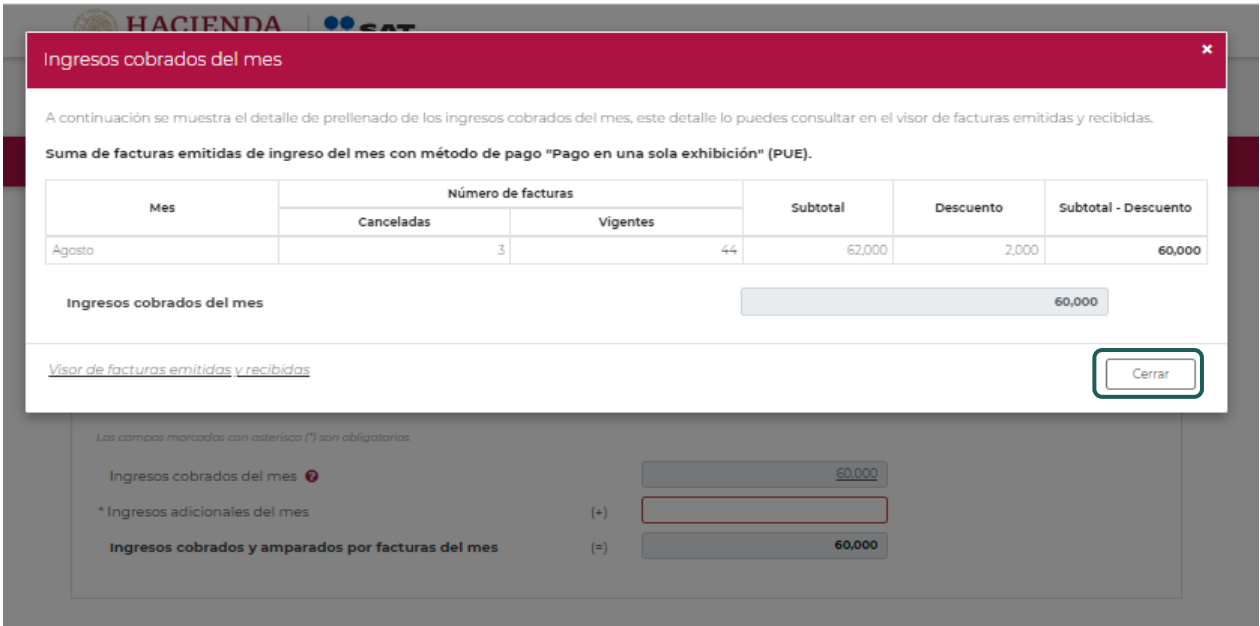

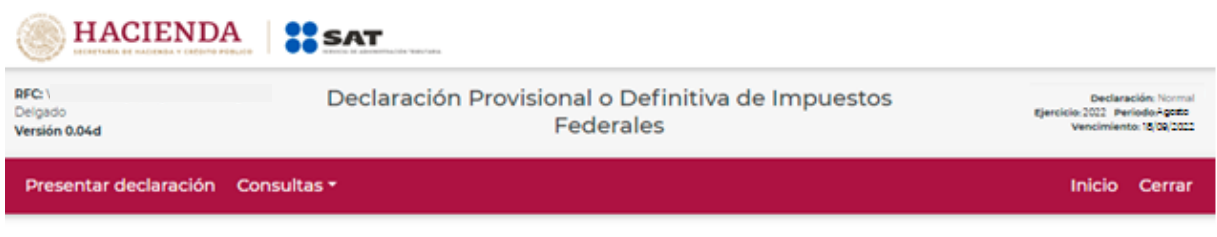

## ISR simplificado de confianza. Personas físicas

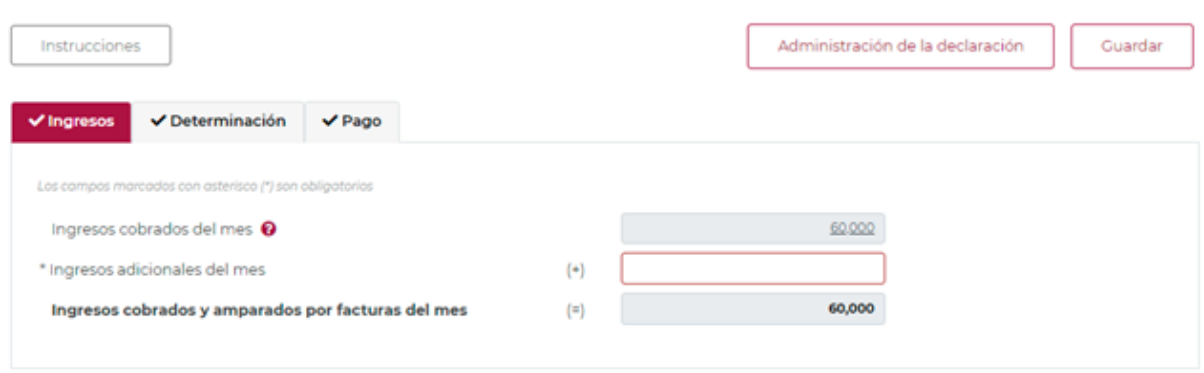

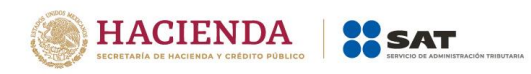

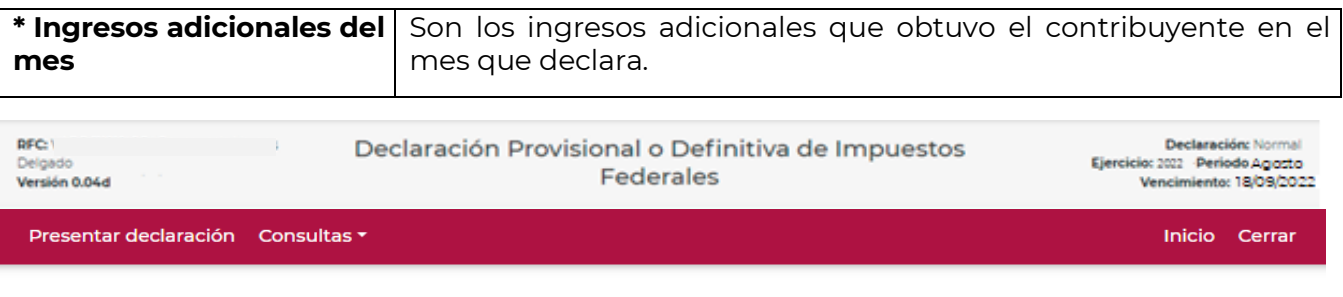

# ISR simplificado de confianza. Personas físicas

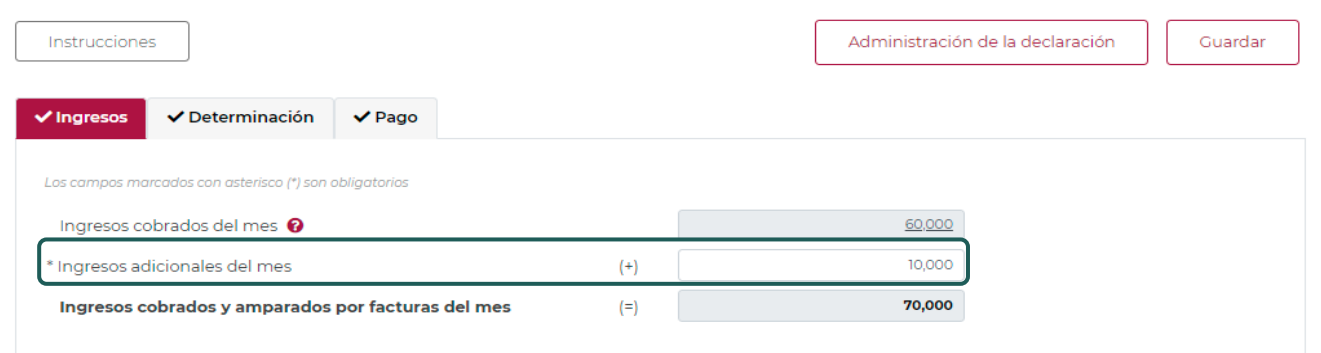

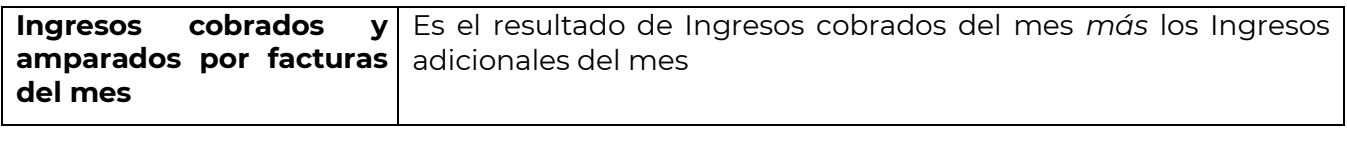

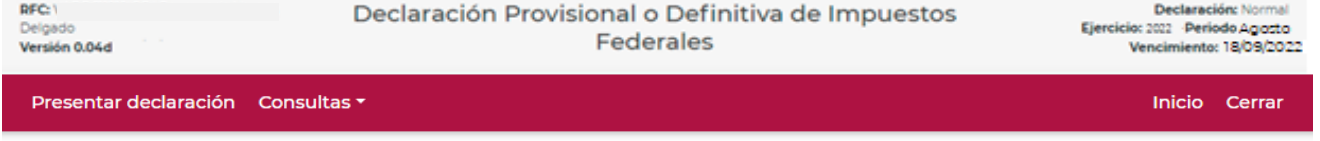

# ISR simplificado de confianza. Personas físicas

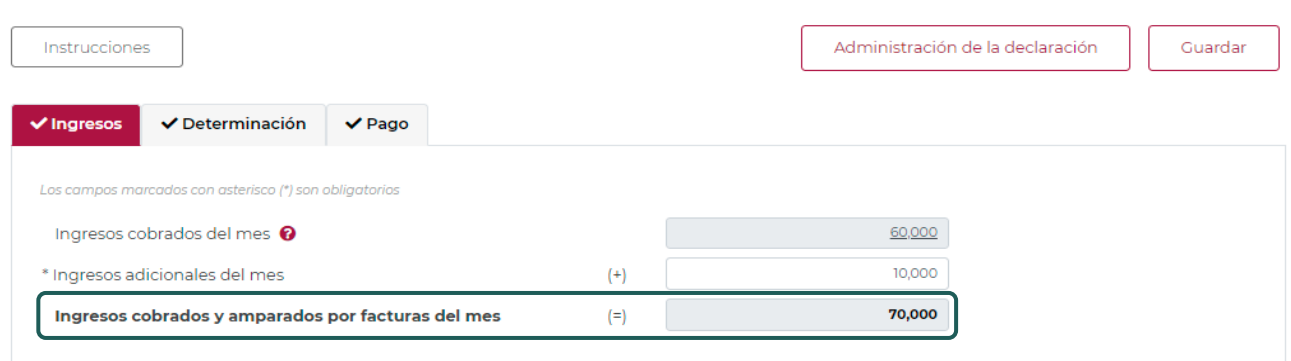

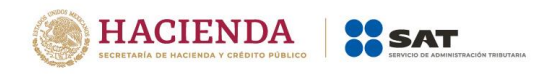

## **"[Determinación](#page-15-0)**"

<span id="page-15-0"></span>Apartado de los campos de la "Determinación".

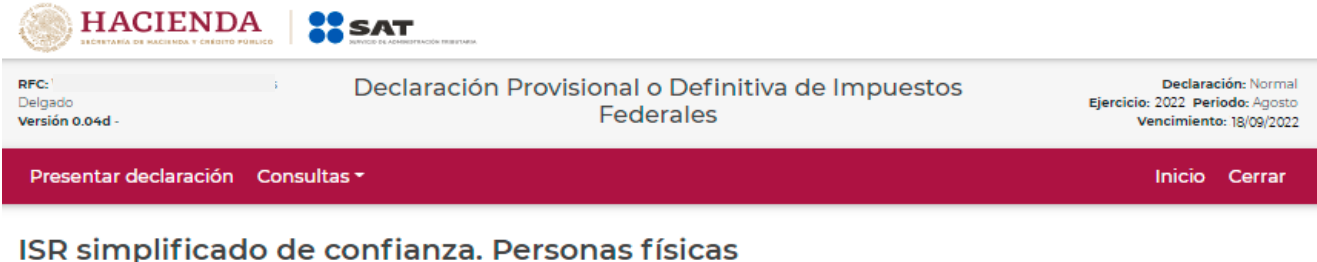

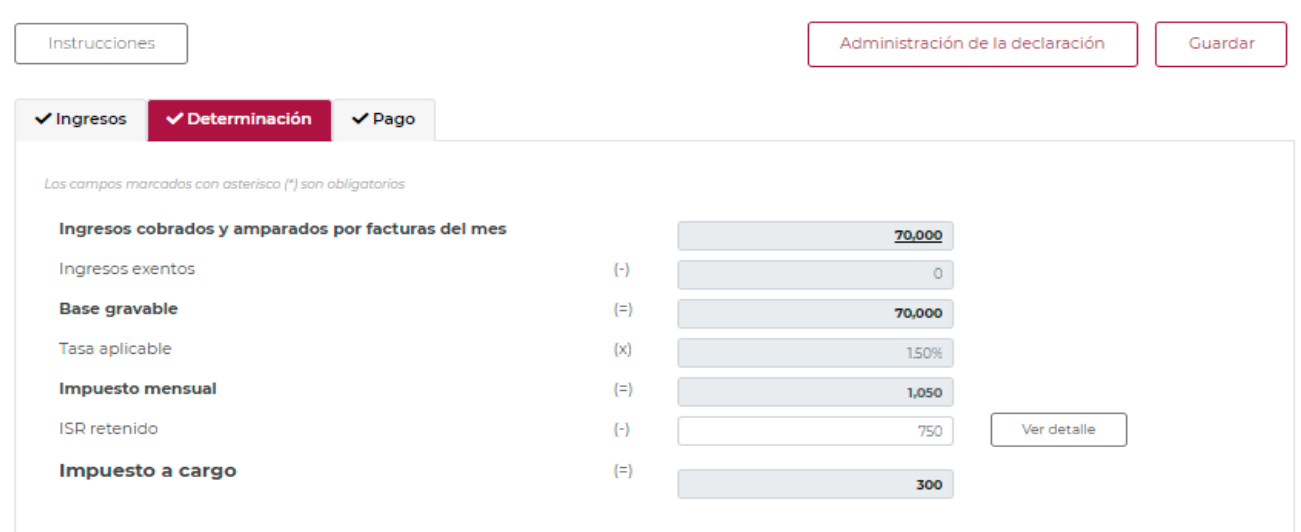

Los datos del apartado "Determinación" son los siguientes:

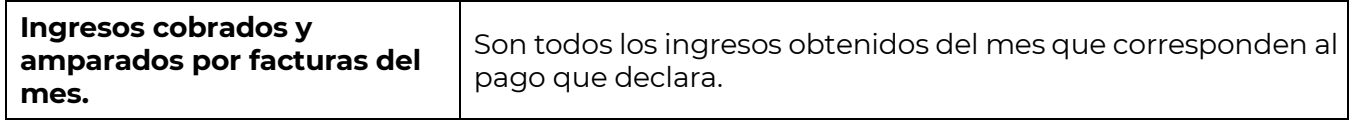

El importe precargado en el campo, muestra una liga con el detalle de los ingresos cobrados y amparados por facturas de meses anteriores, la cual se mostrará solo para contribuyentes que tenga registradas **actividades agrícolas, ganaderas, pesqueras y silvícolas**.

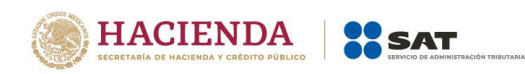

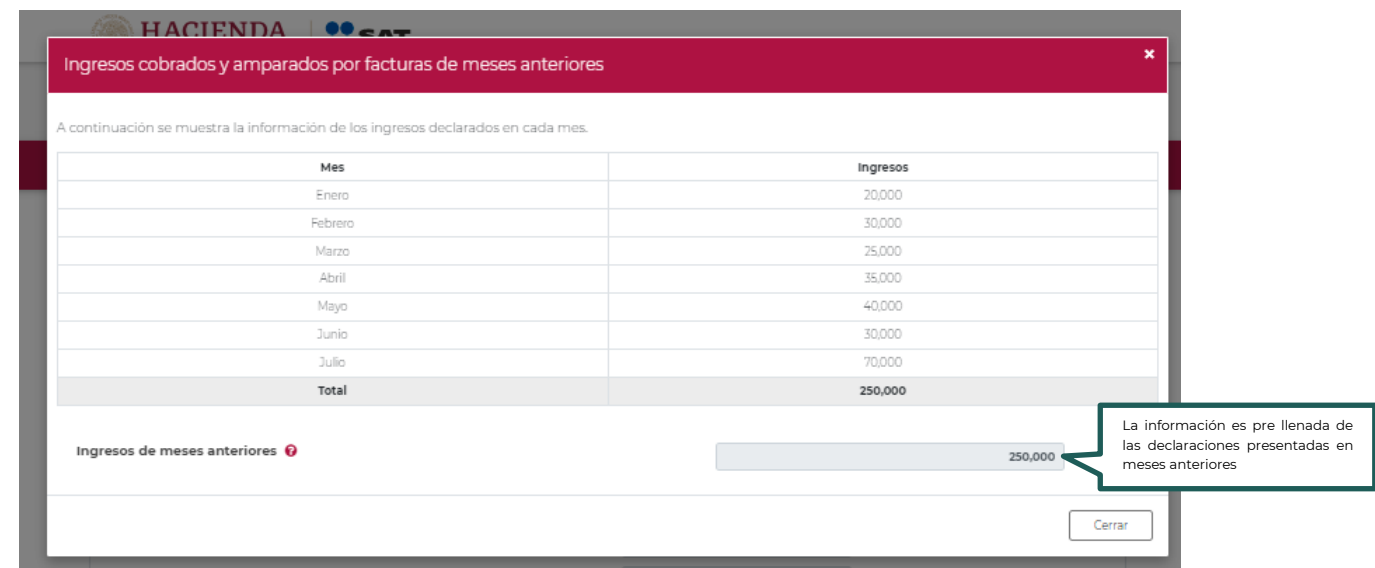

Al dar clic en el botón" Cerrar" se muestra la sección principal de Determinación.

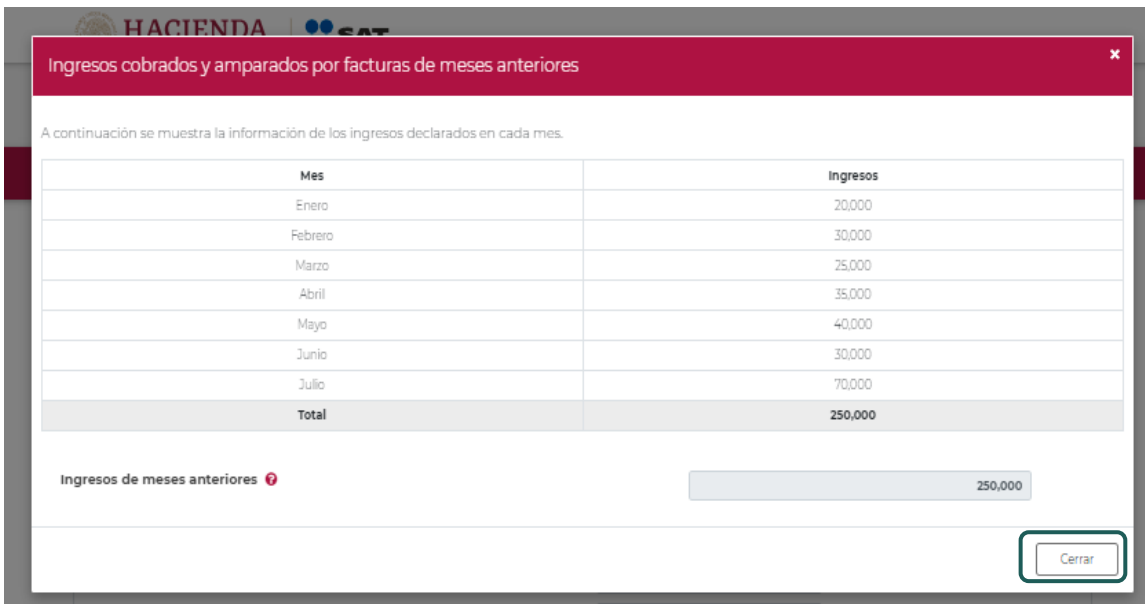

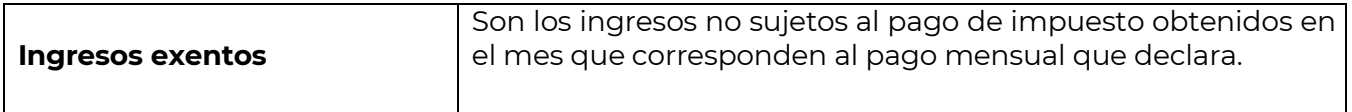

Este campo solo se mostrará para los contribuyentes que tenga registradas **actividades agrícolas, ganaderas, pesqueras y silvícolas** y estará limitado al monto de los Ingresos cobrados y amparados por facturas de hasta por la cantidad de \$900,000 durante el ejercicio fiscal que está declarando.

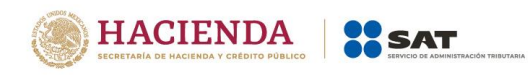

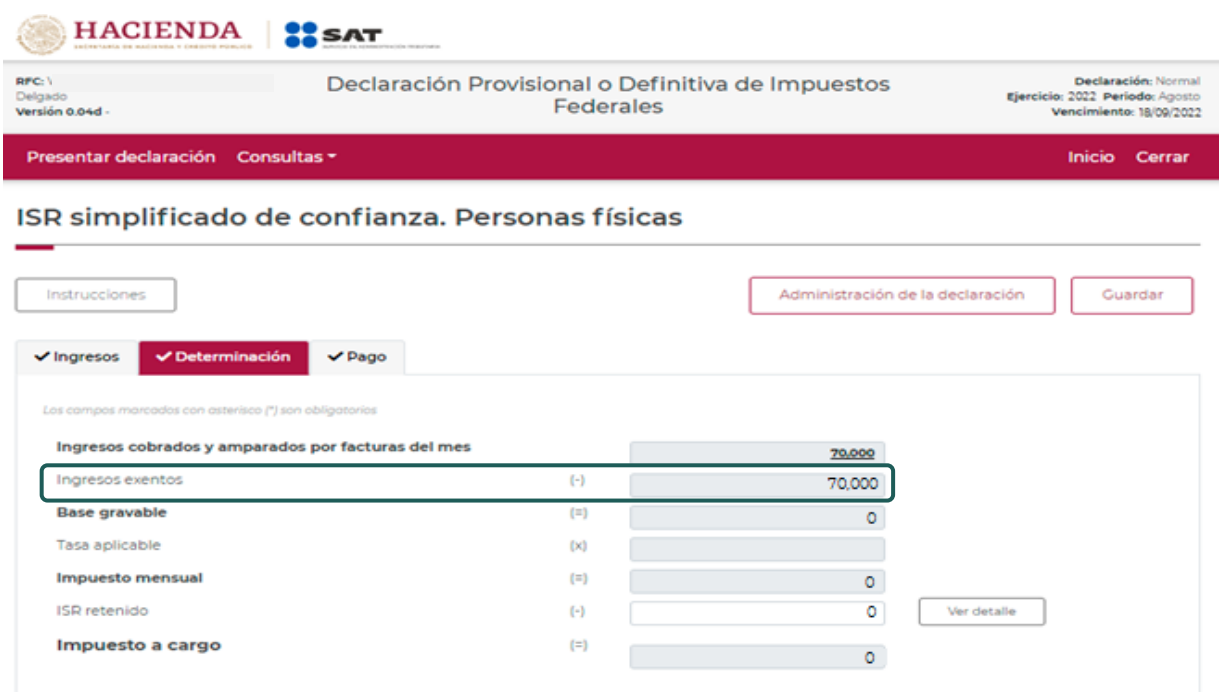

Para los contribuyentes que **tengan registradas actividades distintas a las agrícolas, ganaderas, pesqueras y silvícolas**, no se mostrará la liga con el detalle de "Ingresos cobrados y amparados por facturas de meses anteriores", ni el campo "Ingresos exentos"

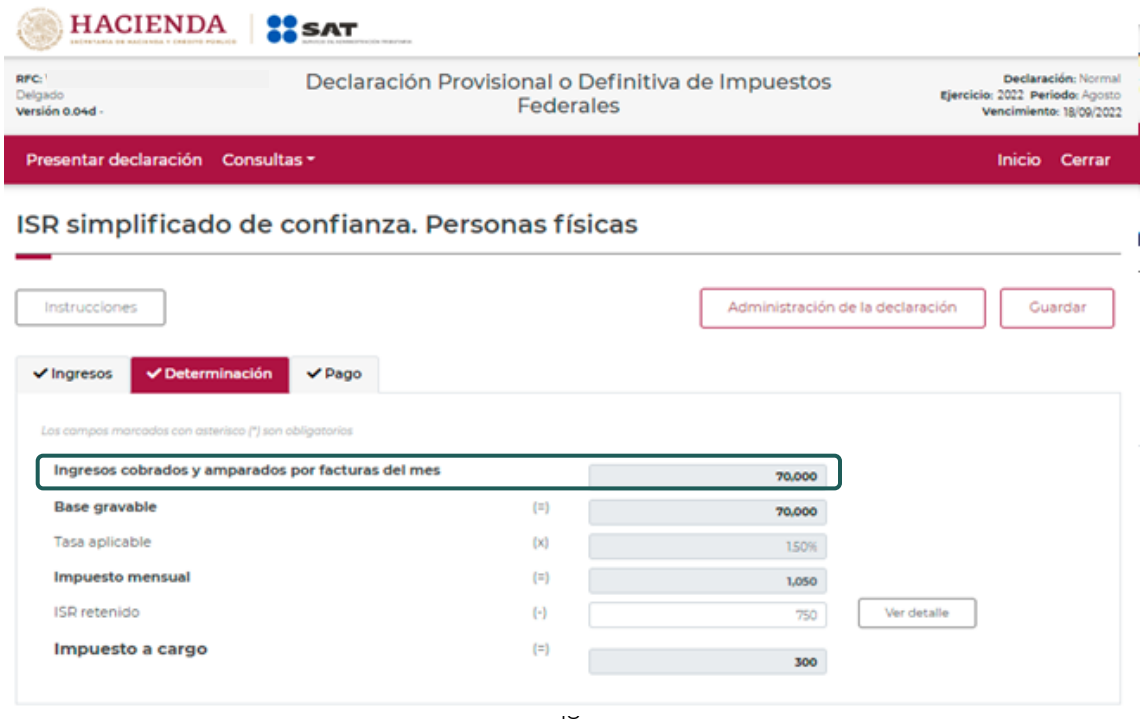

**Fundamento legal**: Artículos 113-G fracción VI, 113-I y 113-J de la LISR 2022

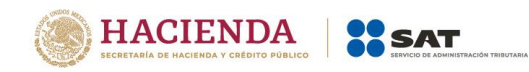

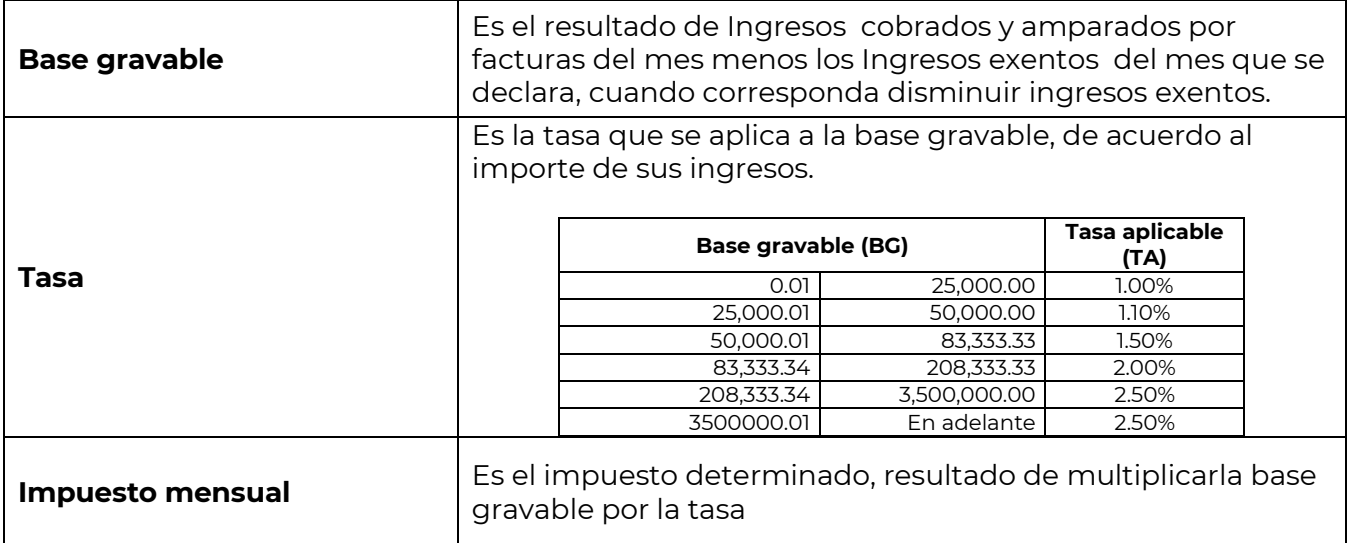

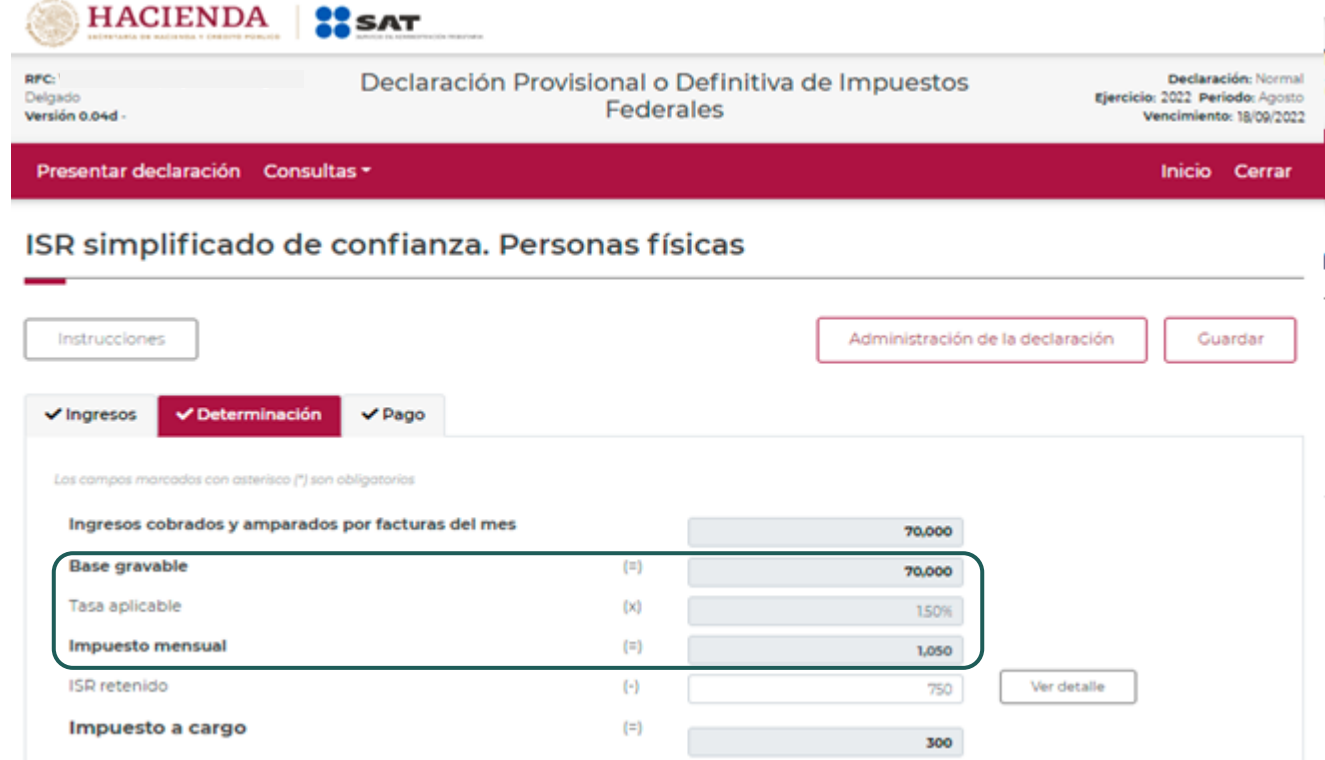

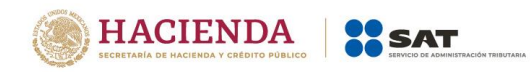

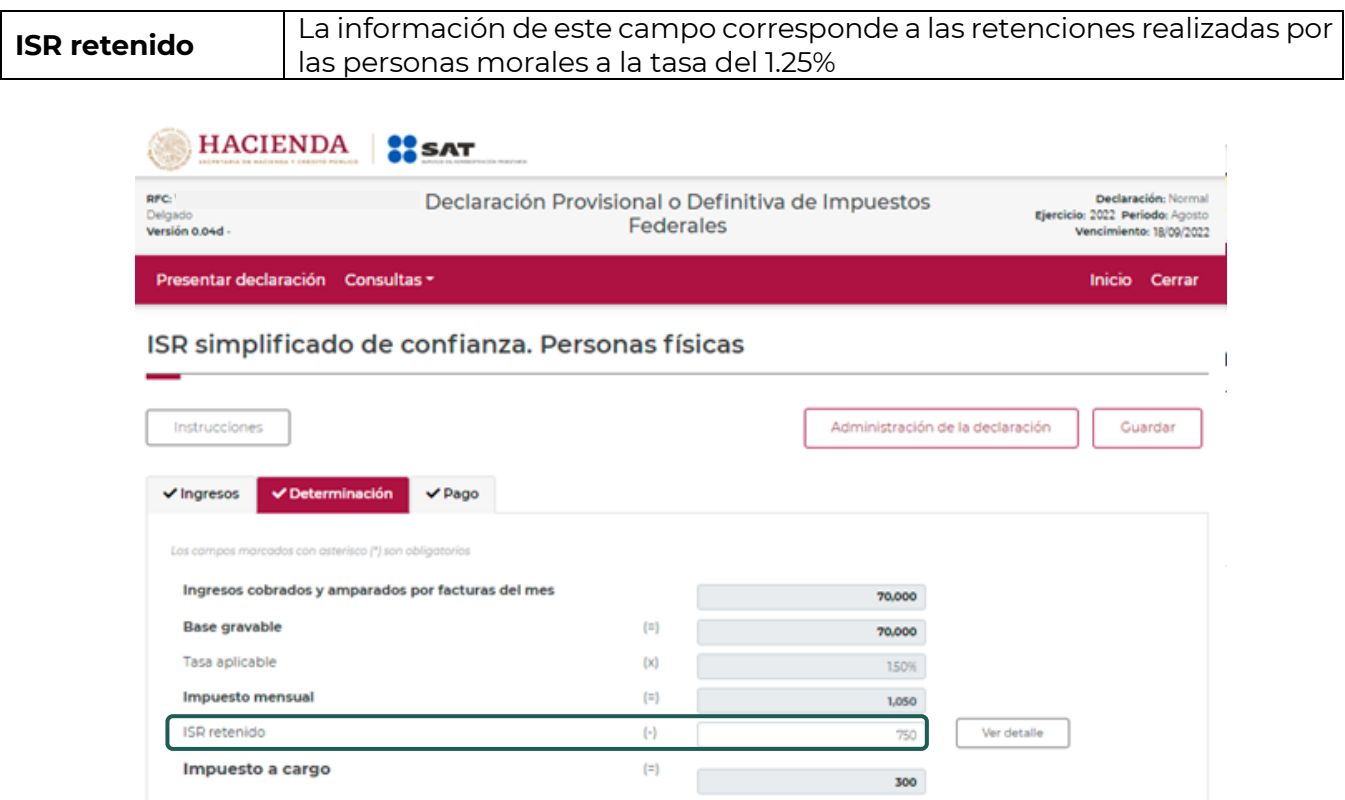

Este campo cuenta con el botón "Ver detalle" que habilita una ventana con la información de los CFDI's de las retenciones efectuadas por las persona morales

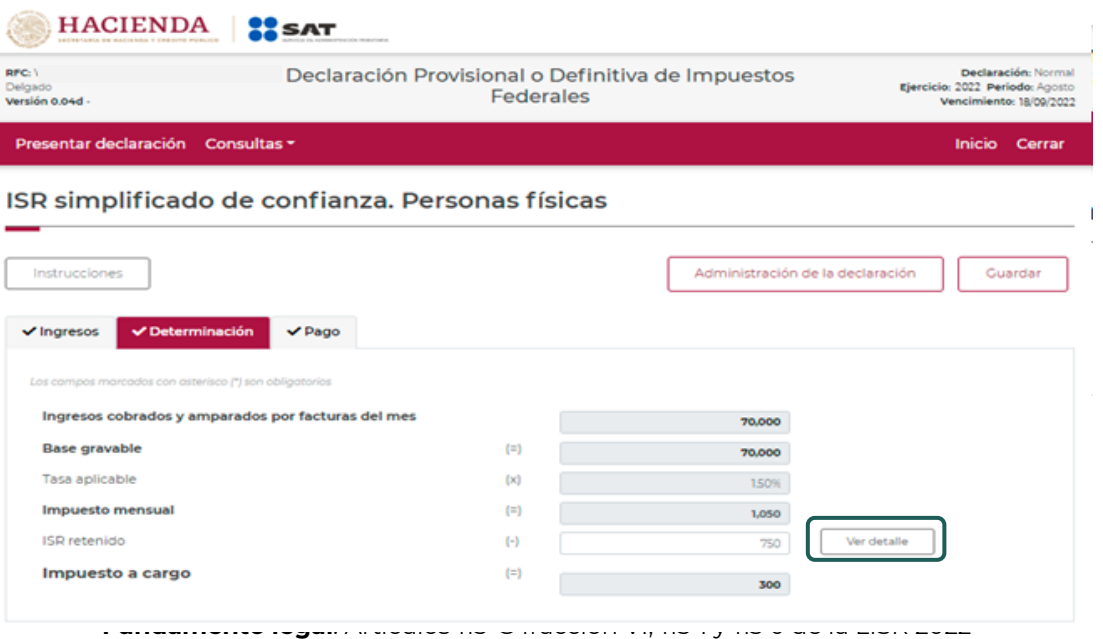

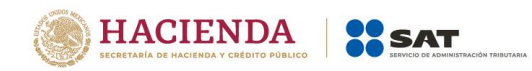

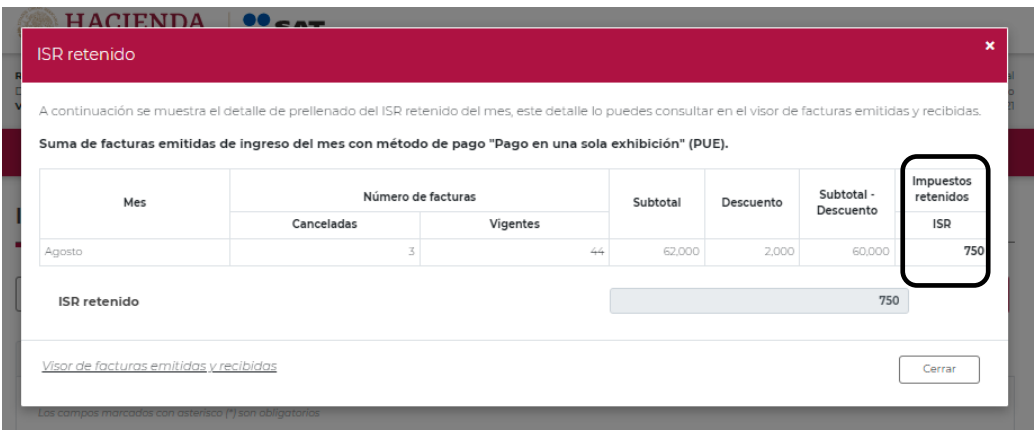

Al dar clic en el botón "Cerrar" se muestra la sección principal de "Determinación".

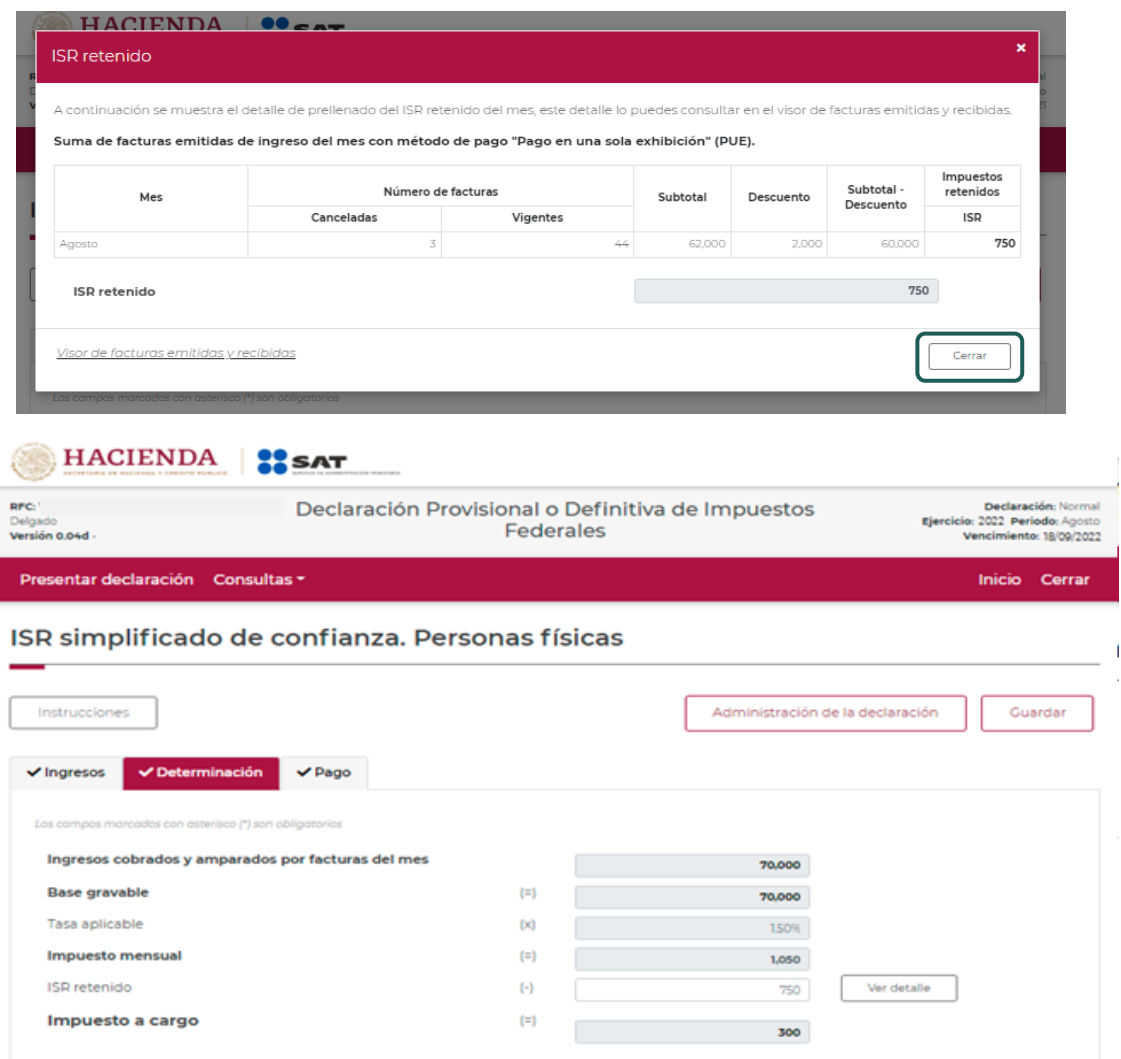

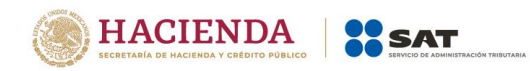

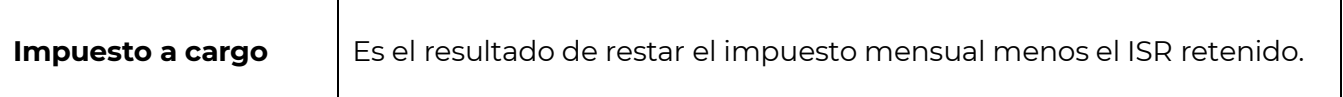

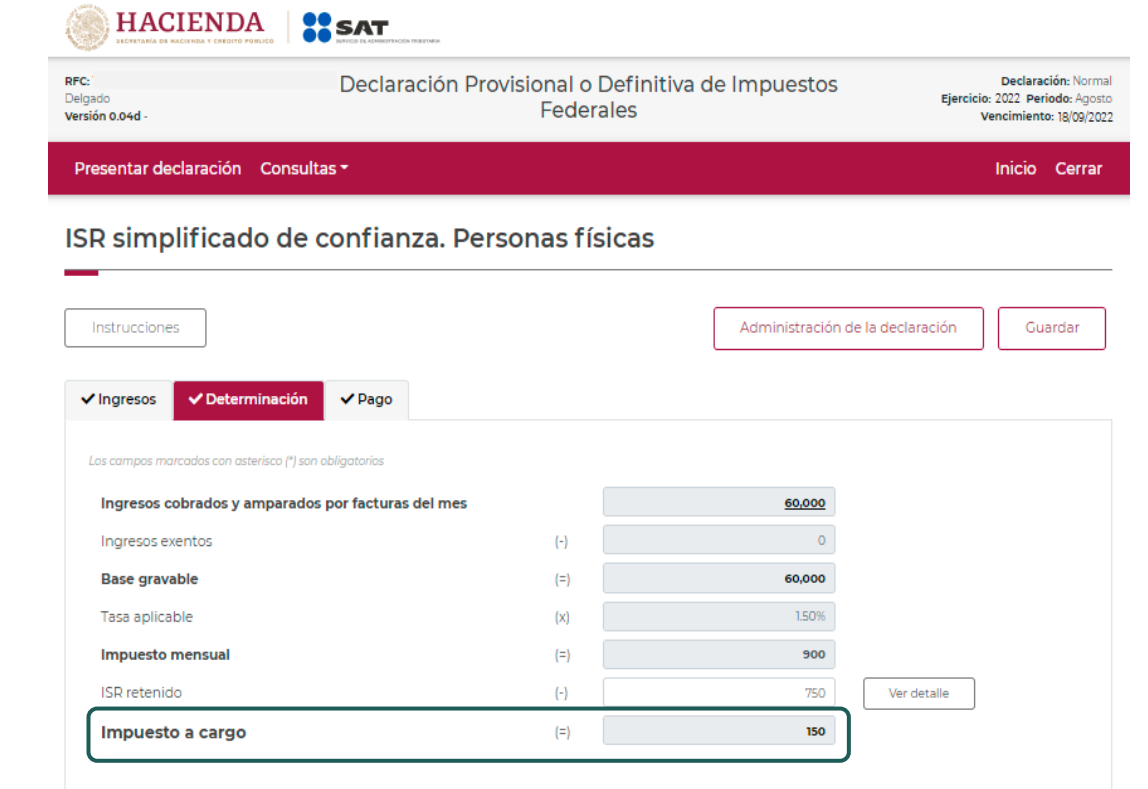

#### **["Pago](#page-21-0)"**

<span id="page-21-0"></span>En este apartado validarás la cantidad a pagar, en caso de que desees modificar el importe, regresa al apartado de "Determinación" para cambiar la información registrada.

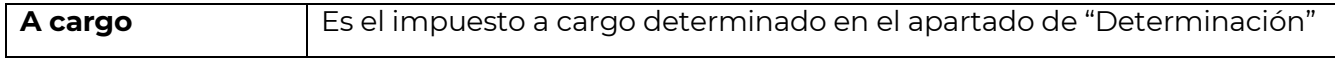

Si la declaración se presenta fuera del plazo establecido para ello, se habilitarán los campos "Actualización" y "Recargos", los cuales se calcularán desde la fecha en la que debió realizarse el pago y hasta que éste se realice.

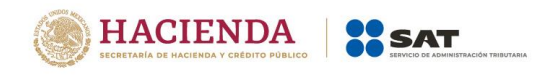

45,330

157,765

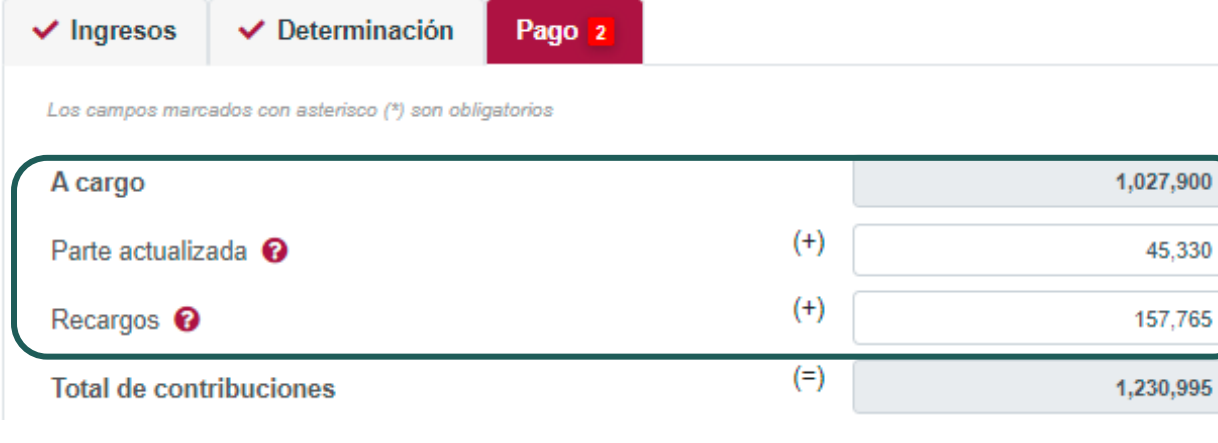

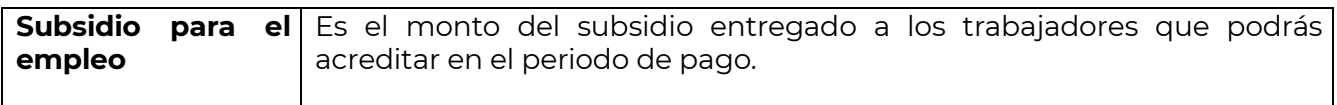

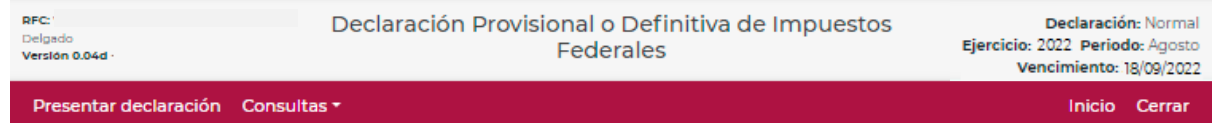

#### ISR simplificado de confianza. Personas físicas

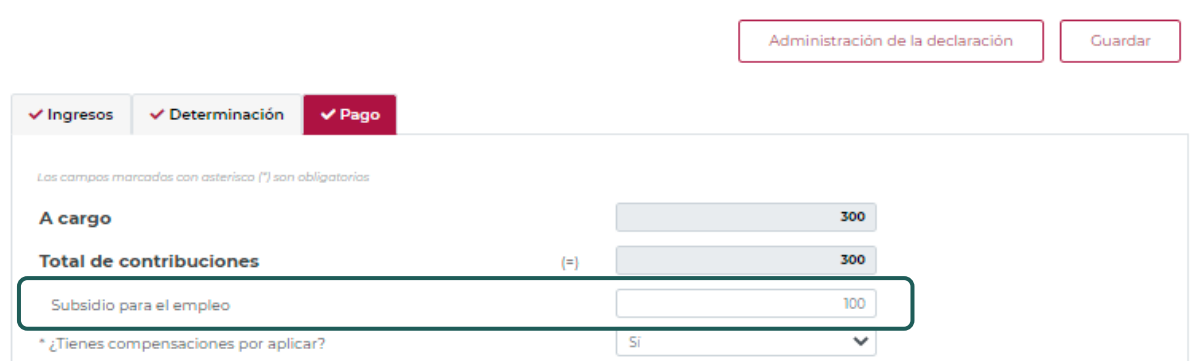

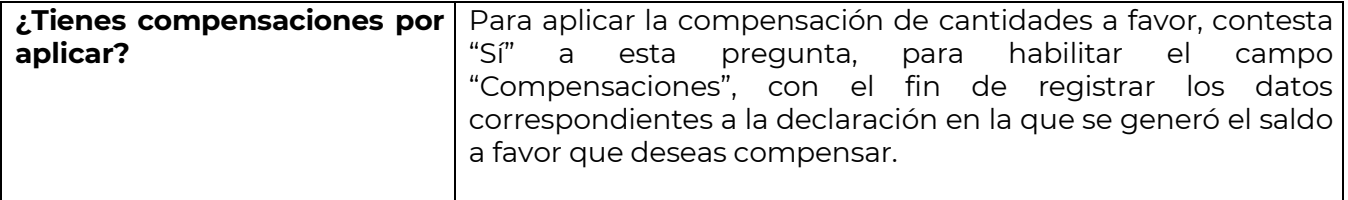

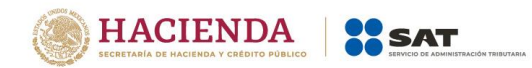

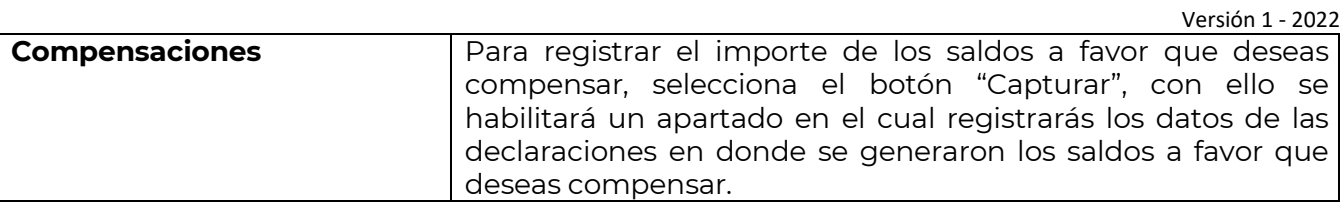

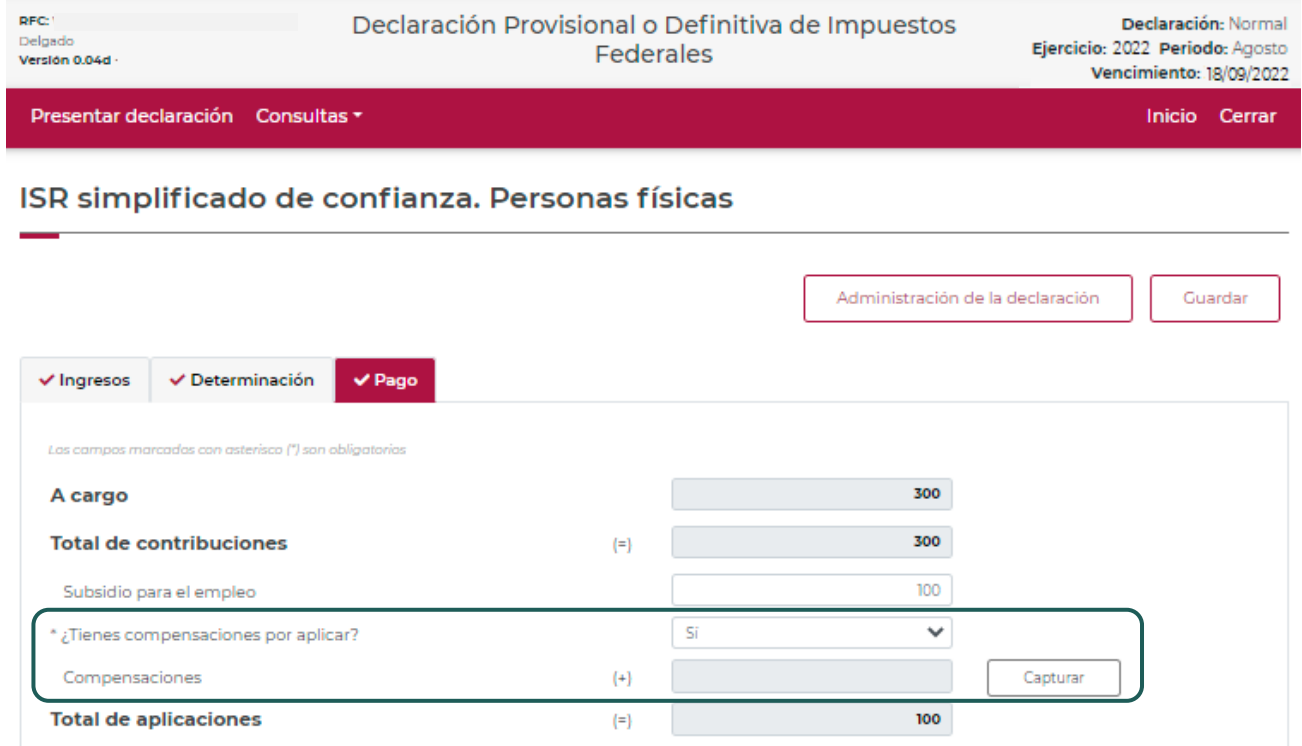

Para habilitar los campos para el registro de los datos de la declaración en la que se generó el saldo a favor que deseas compensar, selecciona el botón "Agregar".

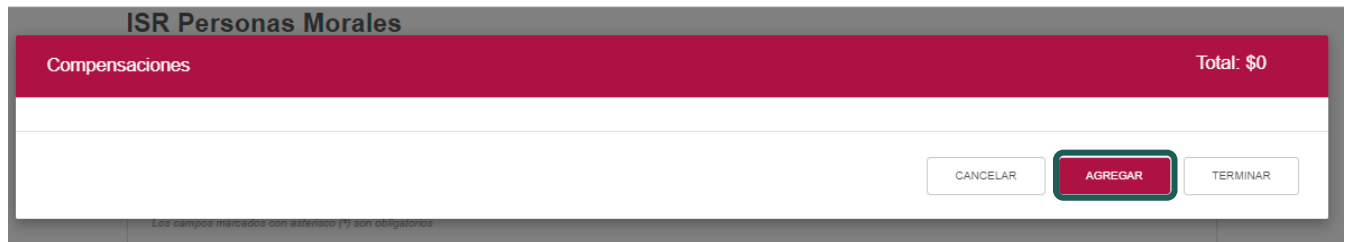

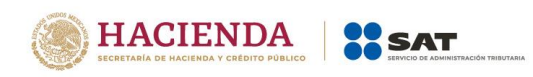

# Podrás realizar varios registros.

Versión 1 - 2022

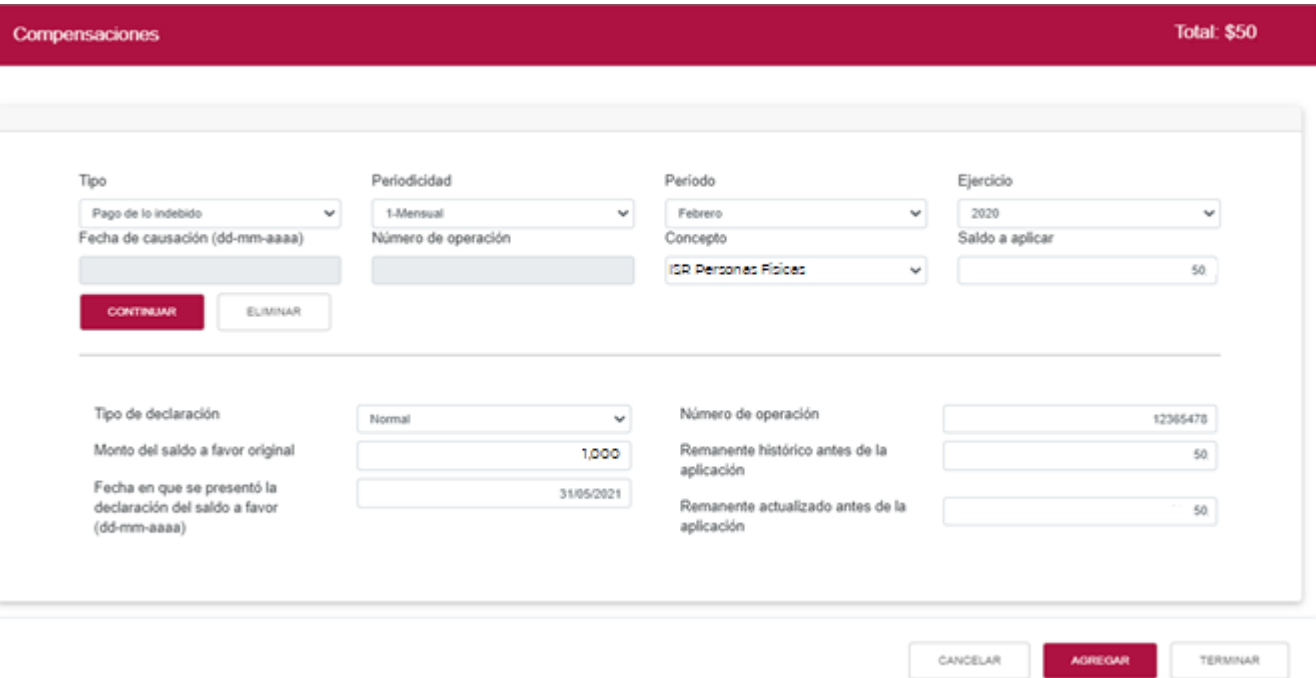

Concluido el o los registros, selecciona el botón "Terminar" para continuar con el llenado de tu declaración.

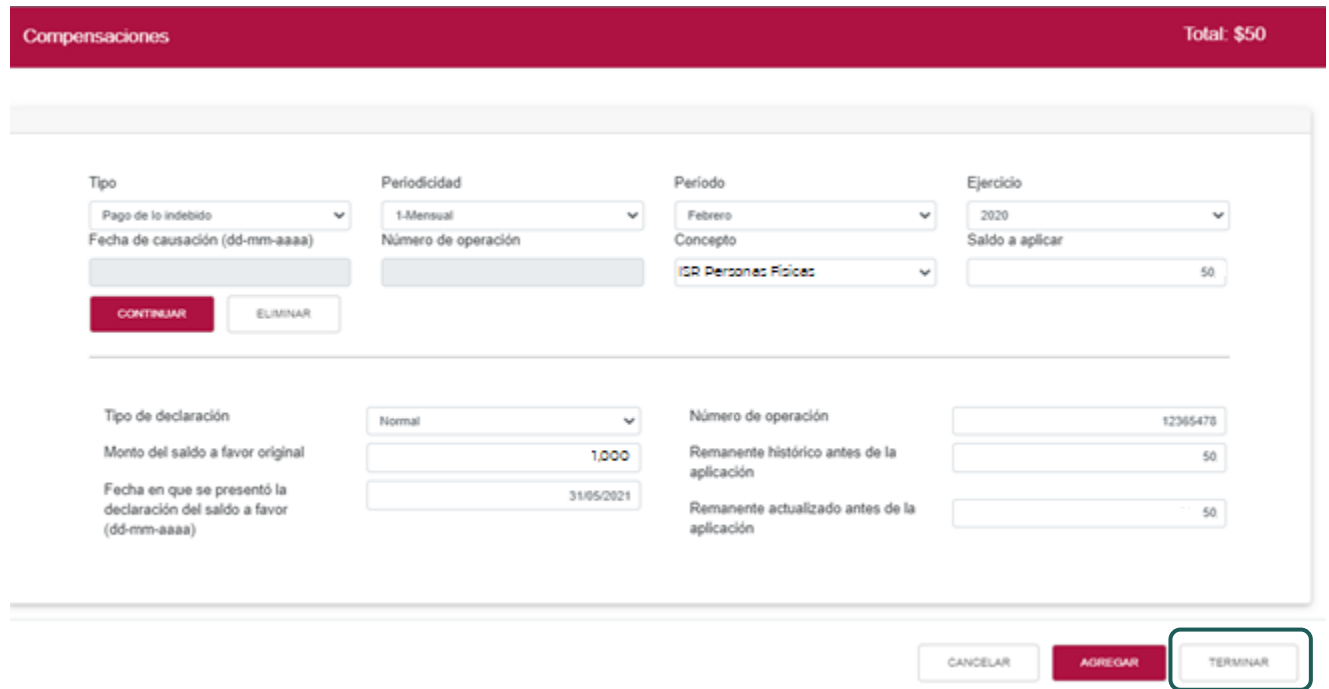

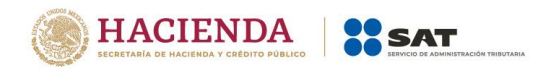

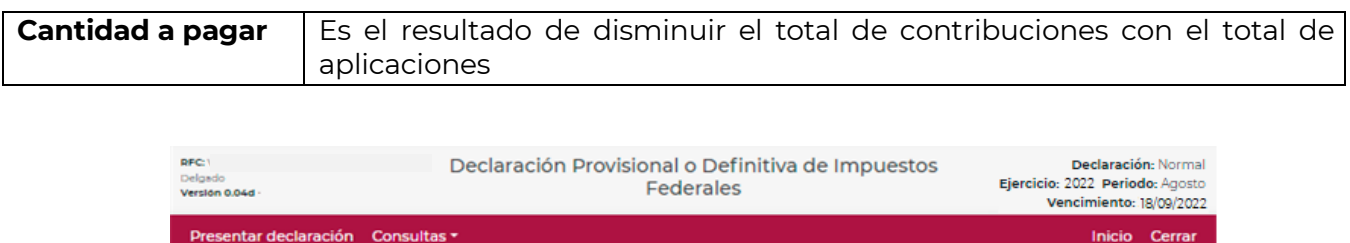

ISR simplificado de confianza. Personas físicas

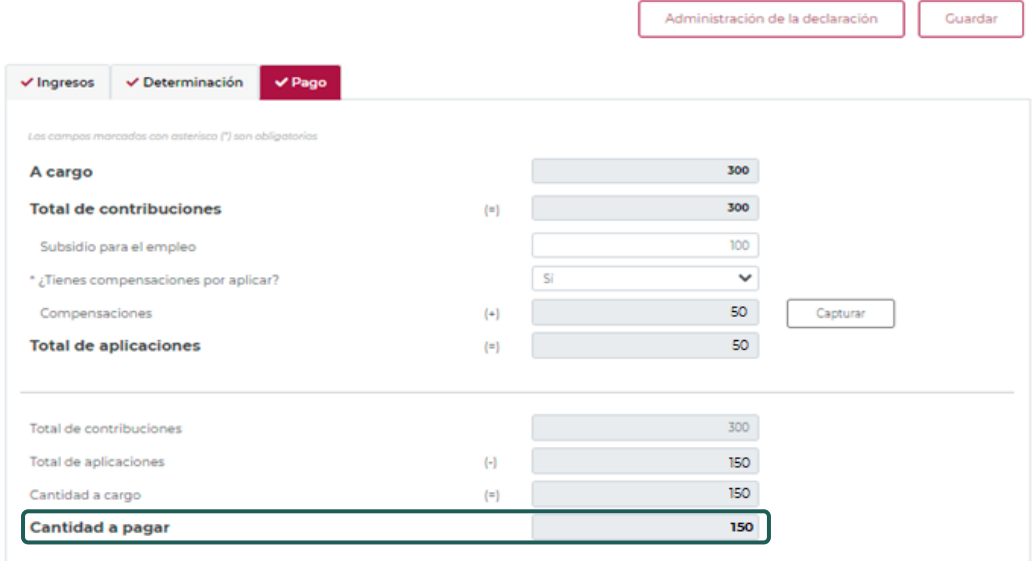

# **"[Vista previa](#page-25-0)"**

<span id="page-25-0"></span>Para generar la vista previa de la declaración, elige el botón de "Administración de la declaración".

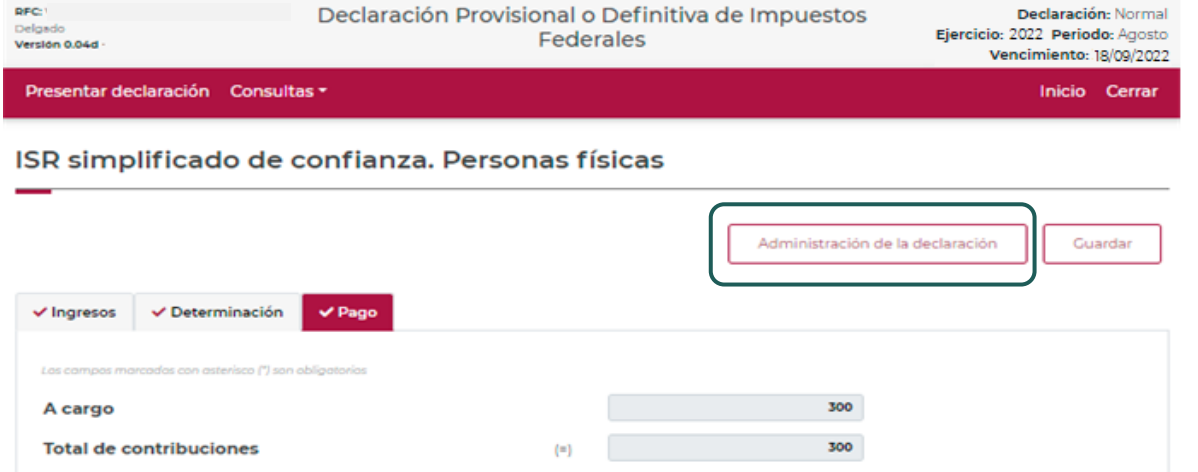

**Fundamento legal**: Artículos 113-G fracción VI, 113-I y 113-J de la LISR 2022

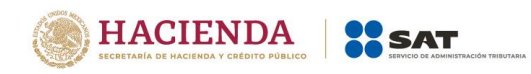

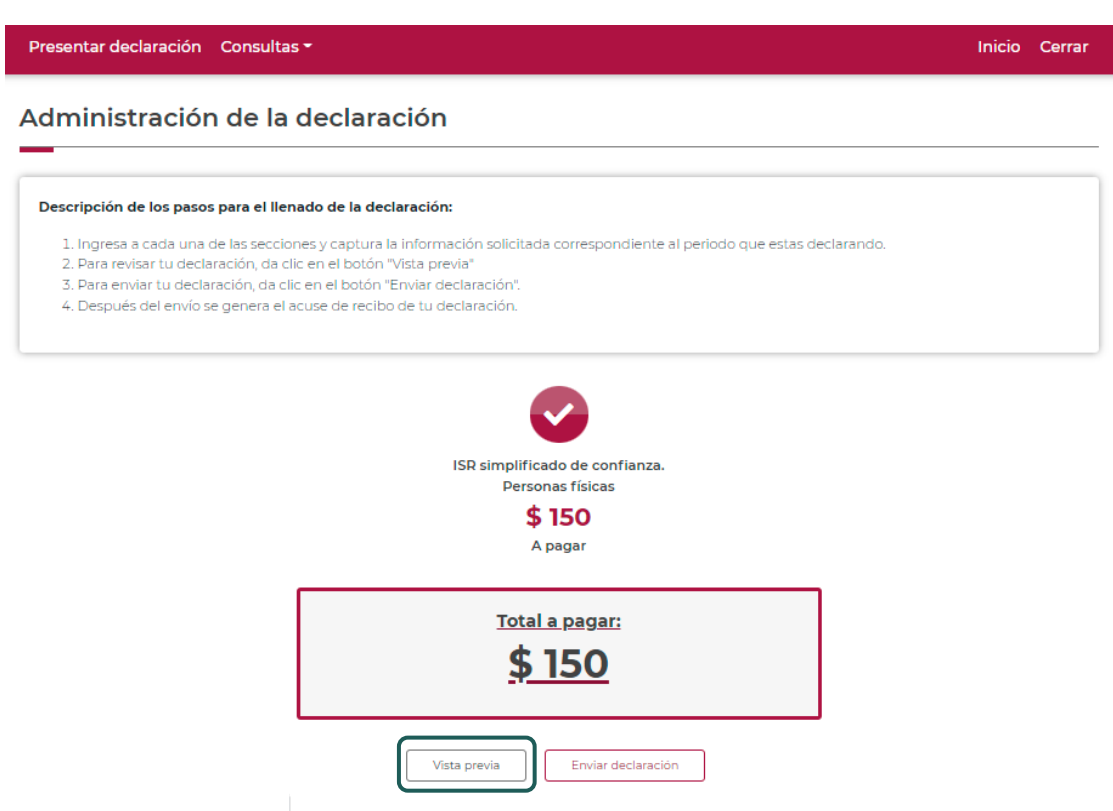

La vista previa se generará en formato PDF para su revisión, la podrás descargar e imprimir.

Para regresar a la declaración selecciona el botón "Regresar".

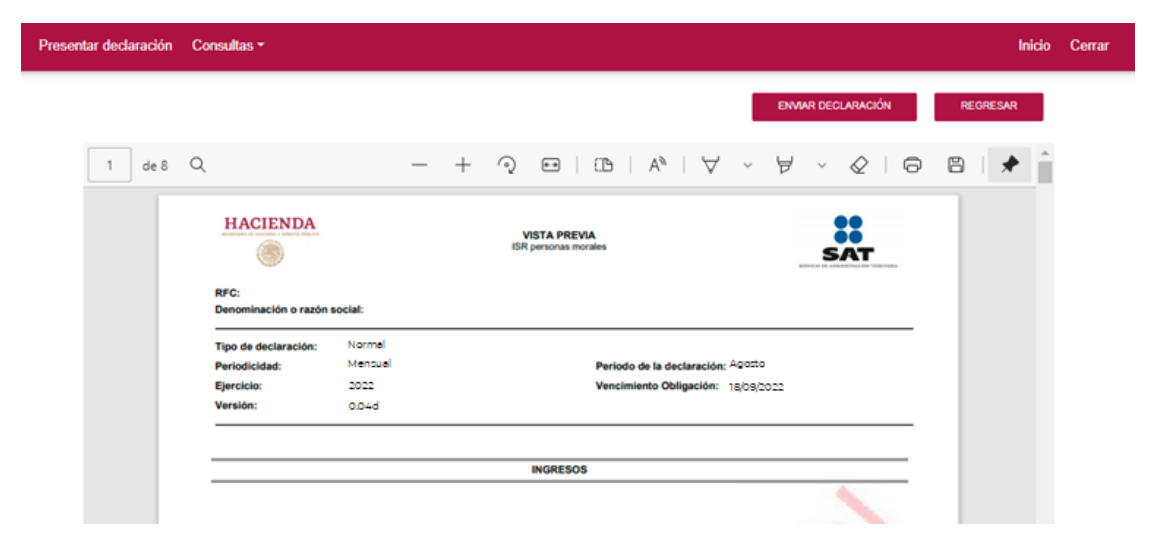

**Fundamento legal**: Artículos 113-G fracción VI, 113-I y 113-J de la LISR 2022

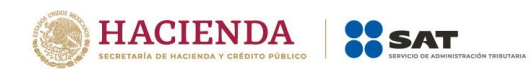

Para ingresar nuevamente a la declaración, selecciona el círculo de la obligación.

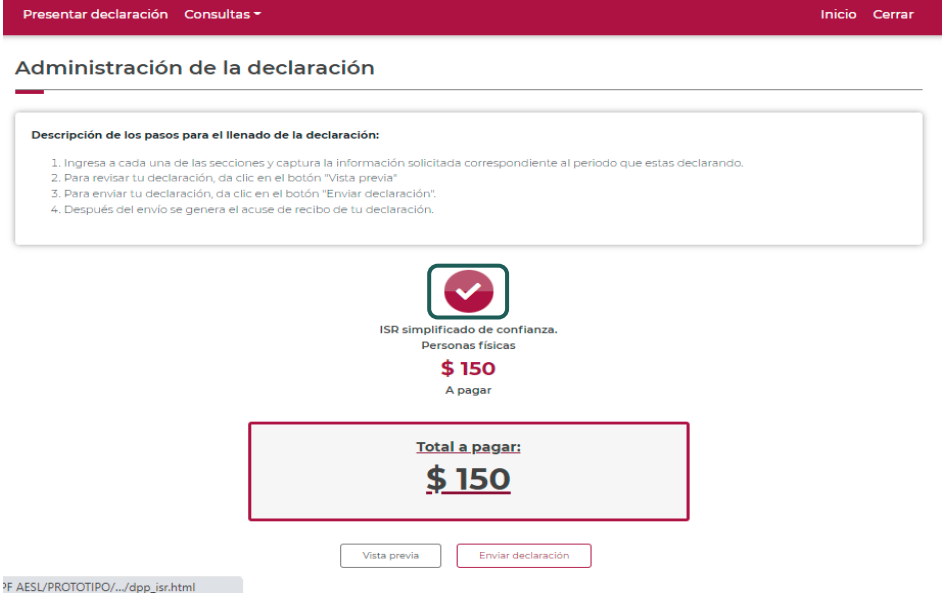

**"[Envío de la declaración](#page-27-0)"**

<span id="page-27-0"></span>El envío de la declaración se realizará eligiendo el botón "Enviar declaración", el cual está ubicado en la "Administración de la declaración".

Este botón, también se habilitará después de que se genere la vista previa de la declaración.

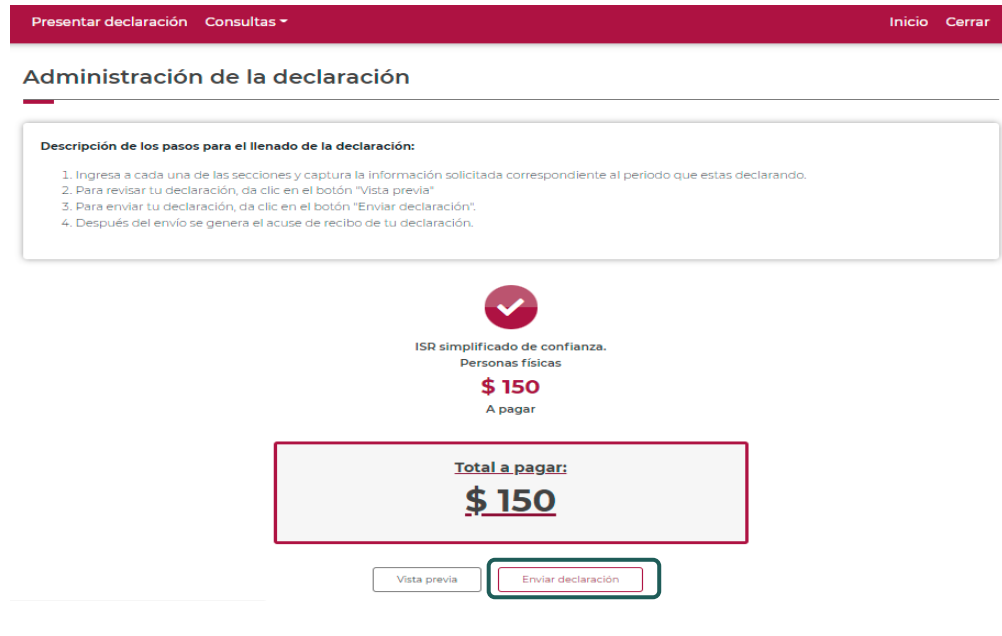

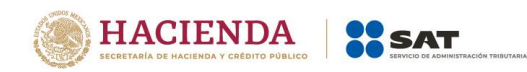

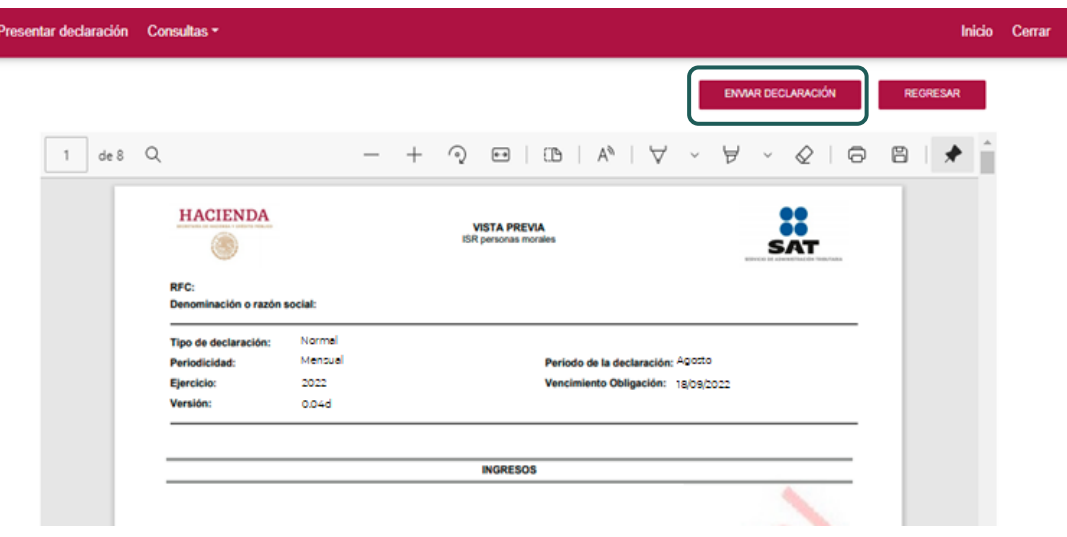

Se mostrará un mensaje en el que se solicita que confirmes que deseas continuar con el envío.

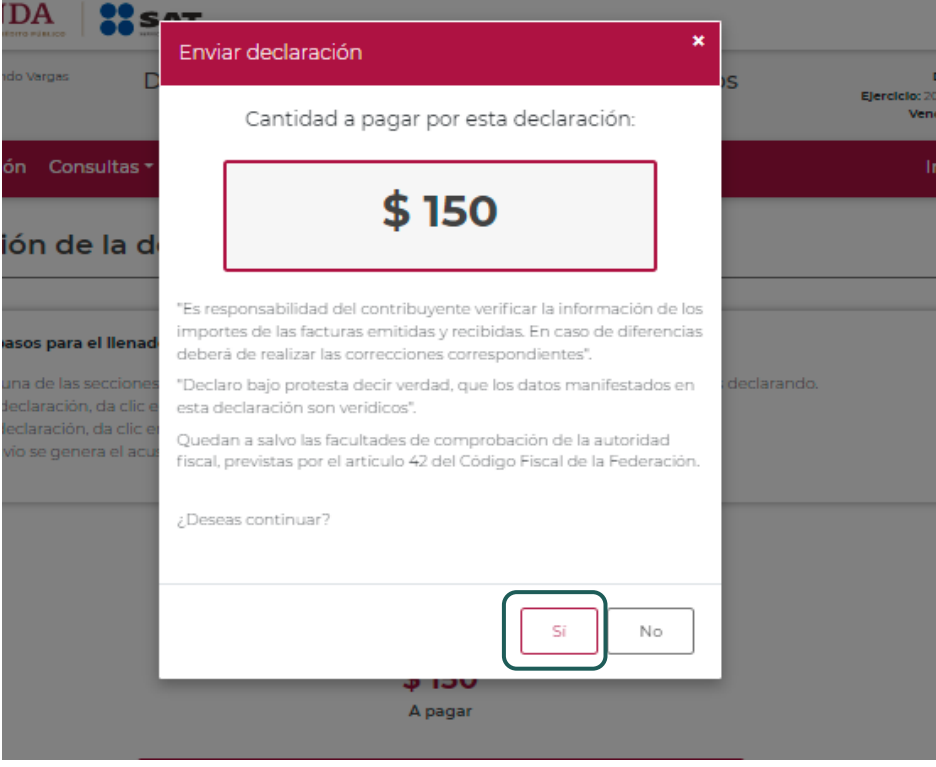

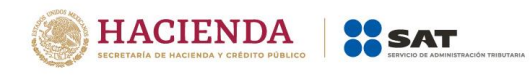

En caso de que no desees continuar contesta "No", con ello, regresarás a la "Administración de la declaración".

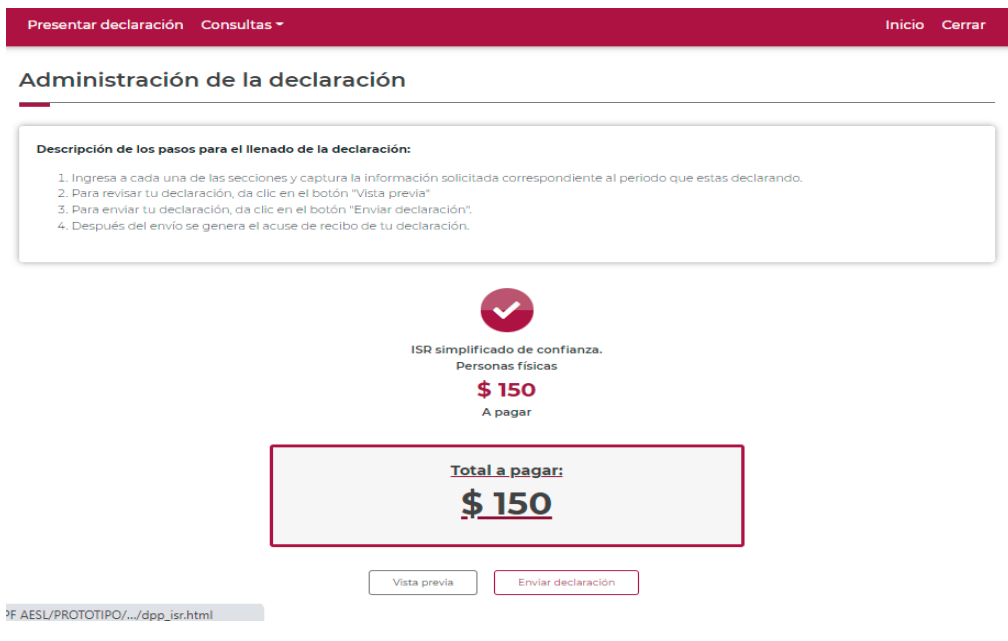

El envío de la declaración se realizará utilizando la e.firma o contraseña

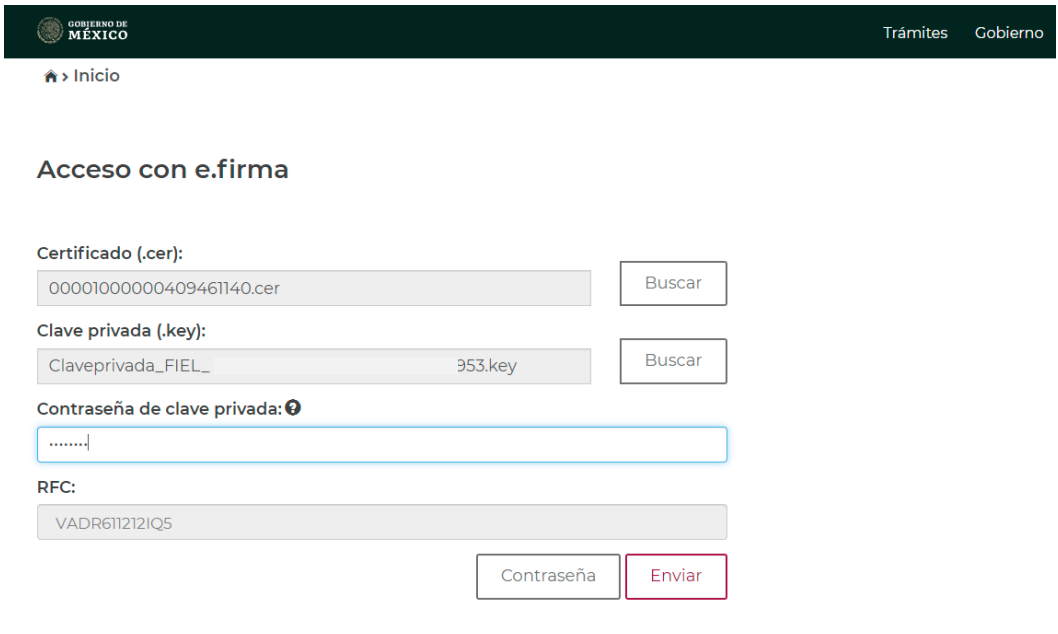

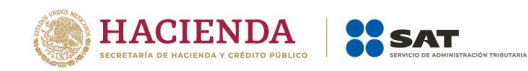

## **"[Acuse de recibo de la declaración](#page-30-0)"**

<span id="page-30-0"></span>Una vez enviada la declaración, el sistema generará en formato PDF el acuse de recibo, en su caso, también generará la línea de captura para el pago del impuesto, ambos archivos los podrás descargar e imprimir

Podrás realizar el pago de tus impuestos por Internet, seleccionando en el aplicativo de declaración, el portal de tu Banco autorizado, mediante el cual realizarás la transferencia electrónica de fondos o el pago con tarjeta de crédito o débito.

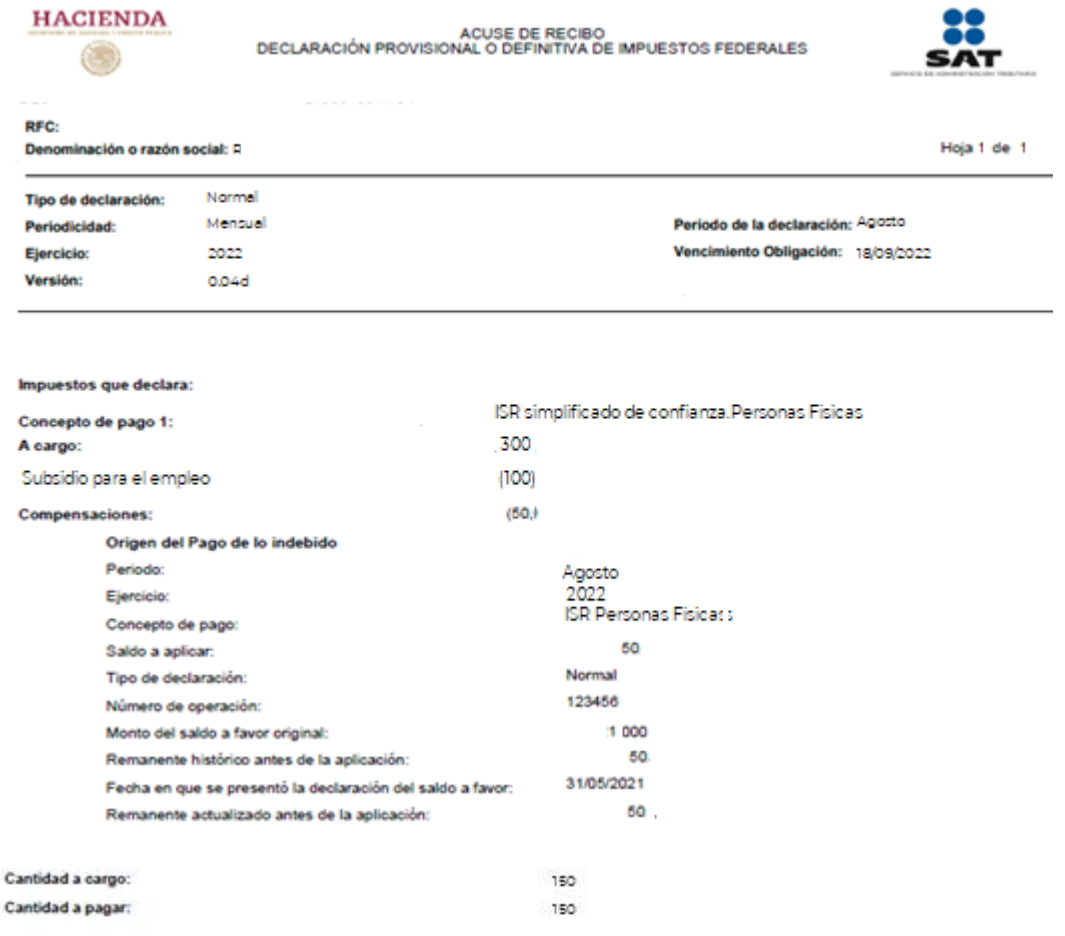

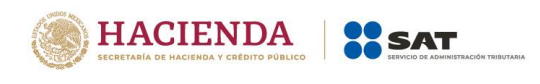

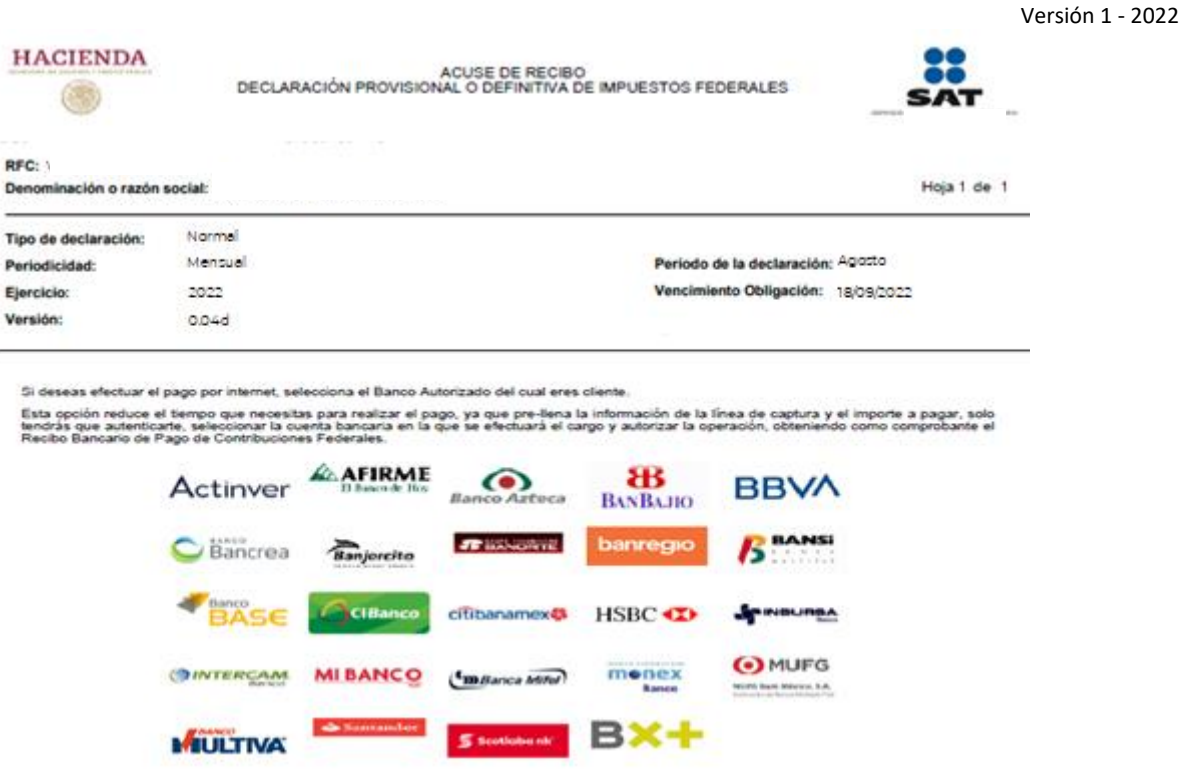

#### **"[Declaraciones complementarias](#page-31-0)"**

<span id="page-31-0"></span>Podrás presentar las siguientes declaraciones complementarias:

#### **Complementaria para dejar sin efecto obligación.**

 Para cancelar una declaración ya presentada, selecciona el mismo periodo, debiendo elegir declaración "Complementaria" de tipo "**Dejar sin efecto obligación"**. El programa mostrará automáticamente en ceros todos los campos de la declaración, con excepción de los de fecha y monto pagado con anterioridad, con el fin de que se registre el pago realizado anteriormente, para que se genere el saldo a favor por el pago de lo indebido, el cual podrás compensar o solicitar en devolución.

#### **Complementaria por modificación de obligaciones.**

 Cuando no se efectué el pago antes del vencimiento de la línea de captura o cuando desees modificar datos manifestados de alguna declaración presentada, presenta una declaración<br>"Complementaria" de tipo **"Modificación de obligaciones"**. El programa "Complementaria" de tipo **"Modificación de obligaciones"**. El programa automáticamente mostrará los datos capturados en la declaración que se actualiza o corrige y en su caso, calculará el importe de la actualización y recargos que correspondan.

En caso de que hayas realizado un pago con anterioridad, registra la fecha, así como, el importe de éste, en los campos de fecha y monto pagado con anterioridad, con el fin de que se aplique contra la cantidad a pagar.

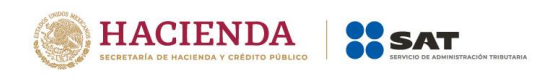

## **Complementaria por obligación no presentada.**

 Cuando hayas cancelado o dejado de presentar una o más obligaciones, presenta una declaración "Complementaria" de tipo **"Obligación no presentada"**. El programa mostrará los conceptos de impuestos dejados sin efectos o no presentados anteriormente, los cuales podrás seleccionar para su presentación.

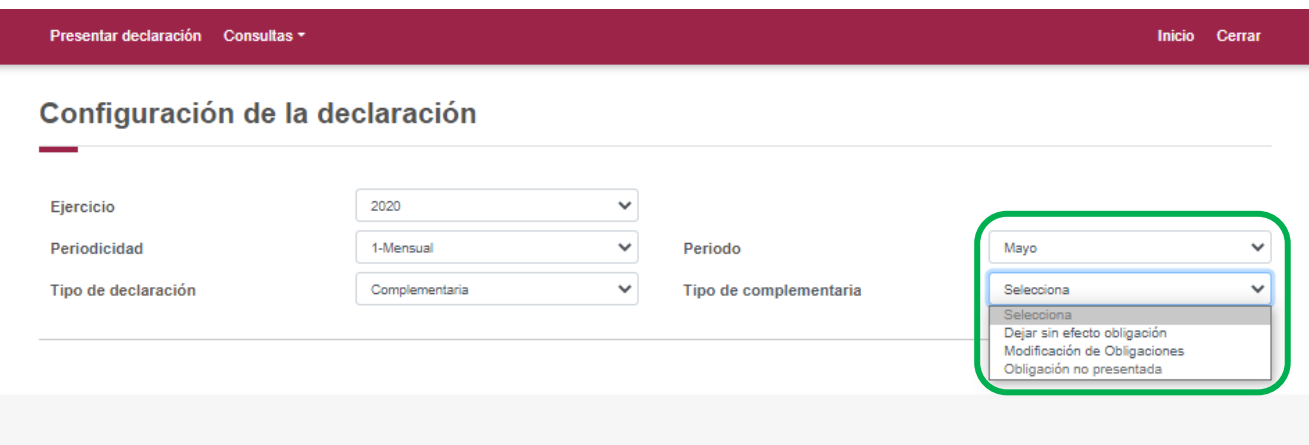

## <span id="page-32-0"></span>**7. [Consultas](#page-32-0)**

En este apartado podrás realizar la consulta de las declaraciones presentadas, ya sea de manera general o por obligación.

También podrás consultar las declaraciones pagadas y obtener tus acuses de recibo de las declaraciones que hayas presentado.

Para ello, selecciona alguna de las siguientes opciones:

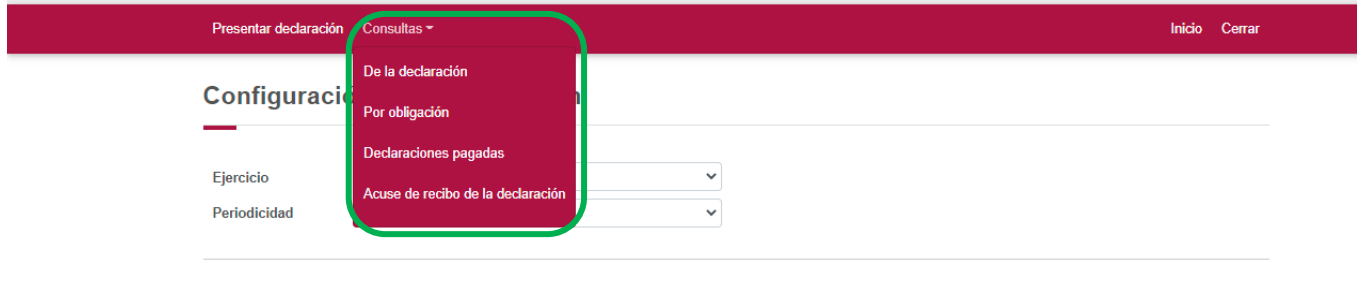

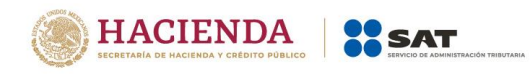

## **"[De la declaración](#page-33-0)"**

<span id="page-33-0"></span>Selecciona los datos obligatorios marcados con letra de color rojo, y elige el botón "Buscar".

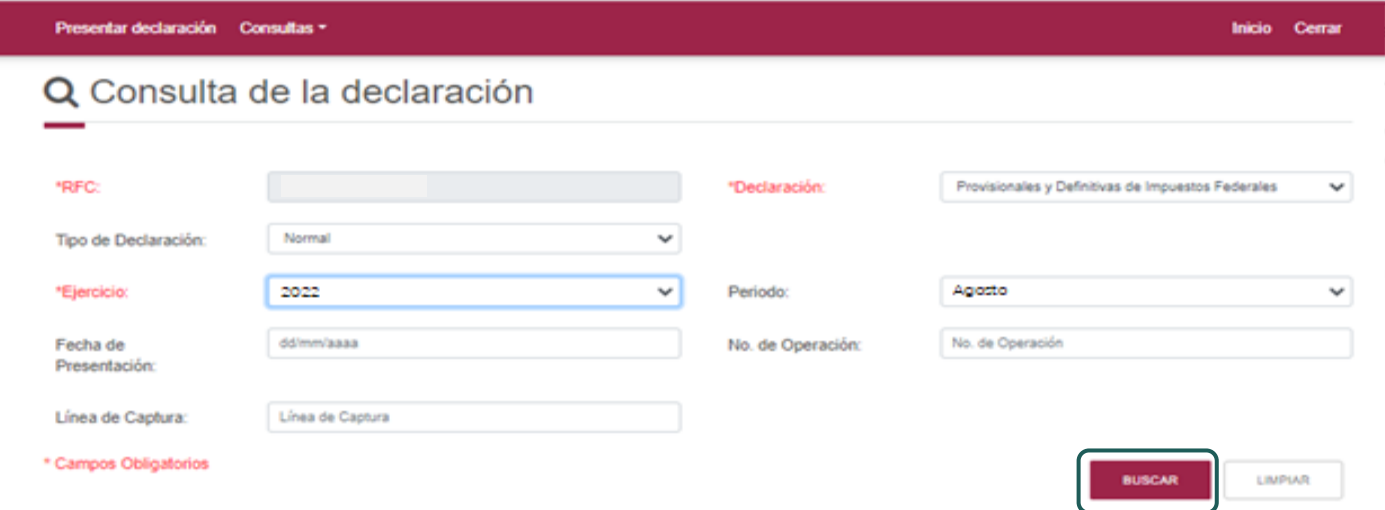

Selecciona el PDF de la declaración que deseas consultar, el cual podrás descargar e imprimir.

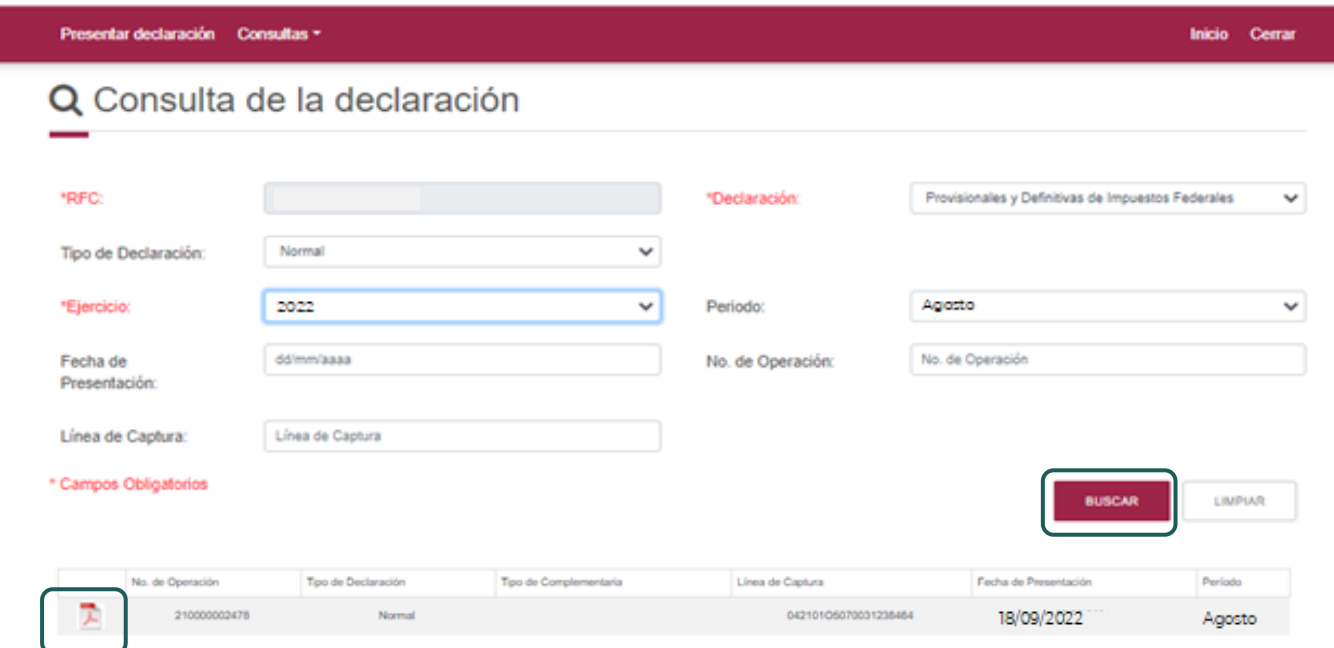

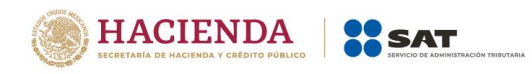

## **"[Por obligación](#page-34-0)"**

<span id="page-34-0"></span>Selecciona los datos obligatorios marcados con letra de color rojo, elige el botón "Buscar Conceptos" y selecciona la obligacion a consultar, en la sección "Obligaciones presentadas", por último elige el botón "Buscar".

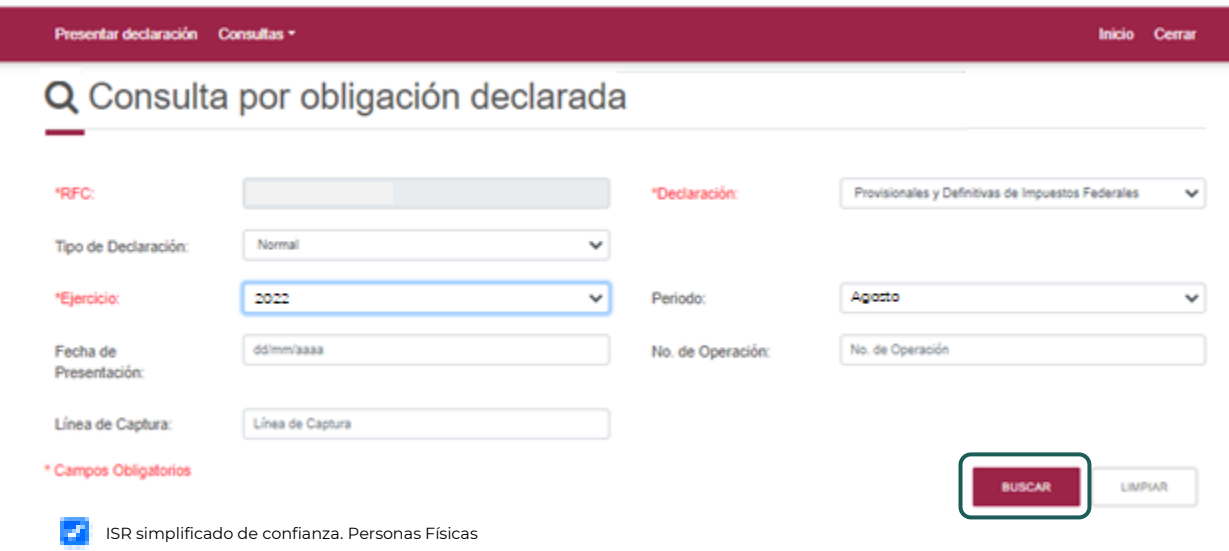

Selecciona el PDF de la declaración que deseas consultar, el cual podrás descargar e imprimir.

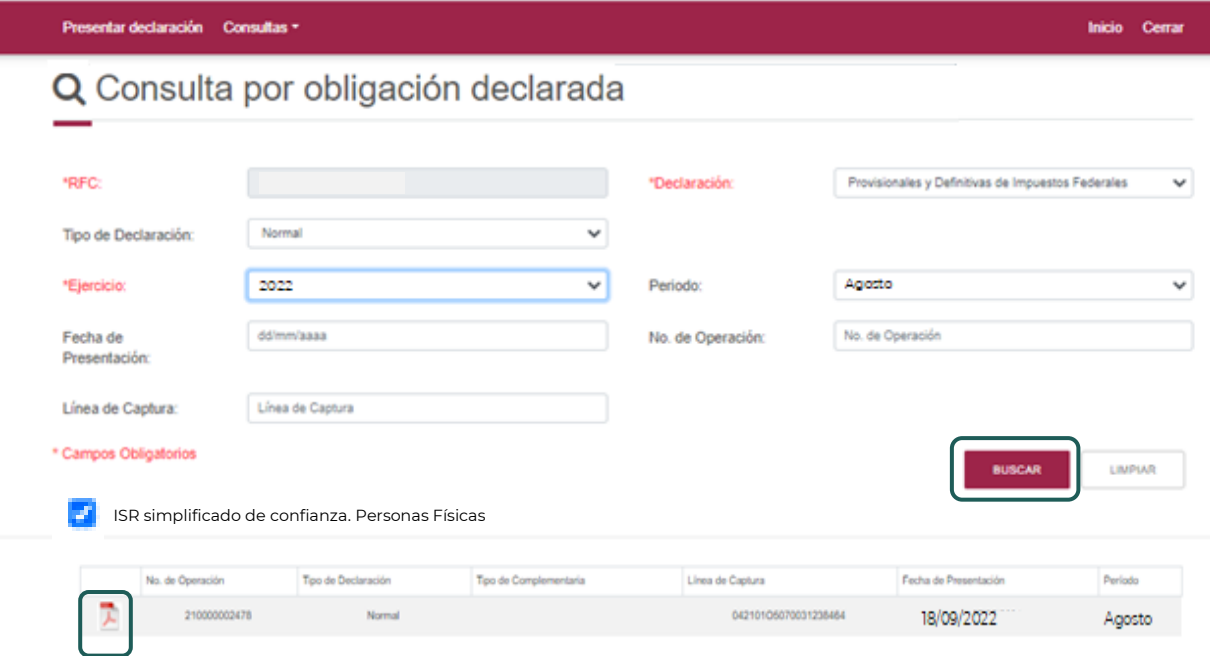

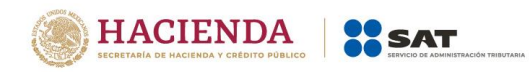

# **"[Declaraciones pagadas](#page-35-0)"**

<span id="page-35-0"></span>Selecciona los datos obligatorios marcados con letra de color rojo, y elige el botón "Buscar".

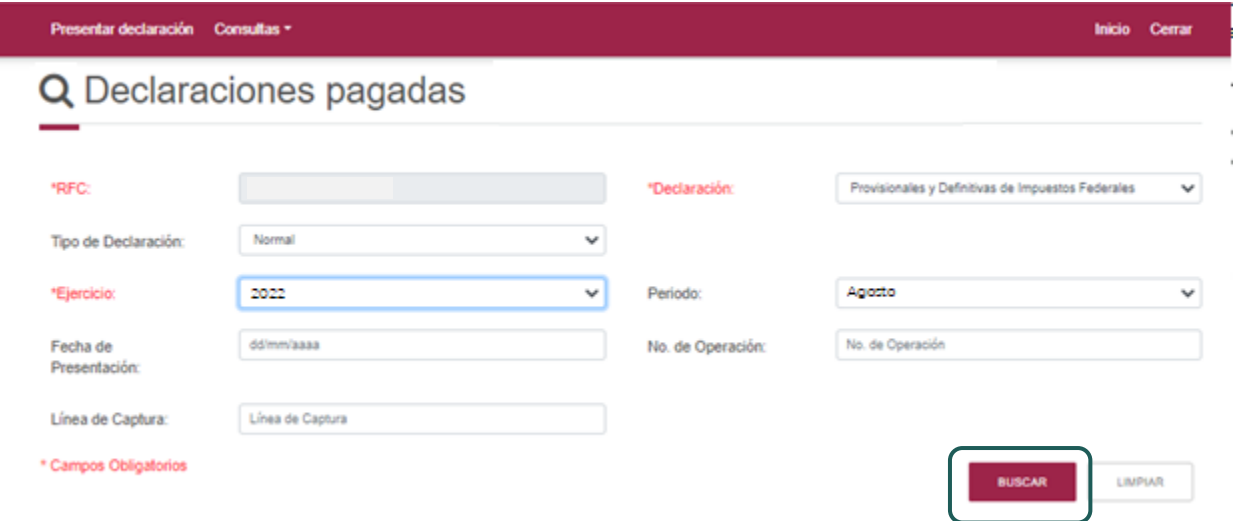

Elige el PDF de la declaración que deseas consultar, el cual podrás descargar e imprimir.

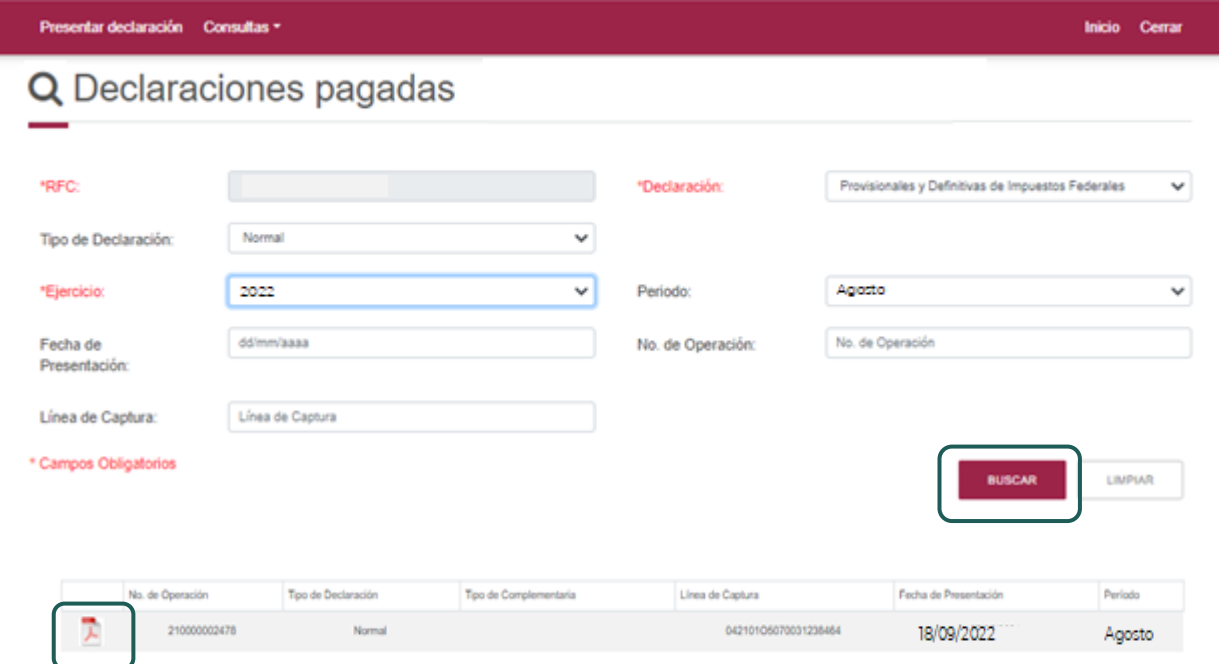

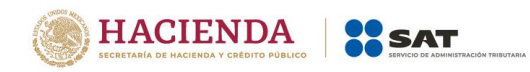

## **"[Acuse de recibo de la declaración](#page-36-0)"**

<span id="page-36-0"></span>Selecciona los datos obligatorios marcados con letra de color rojo, y elige el botón "Buscar".

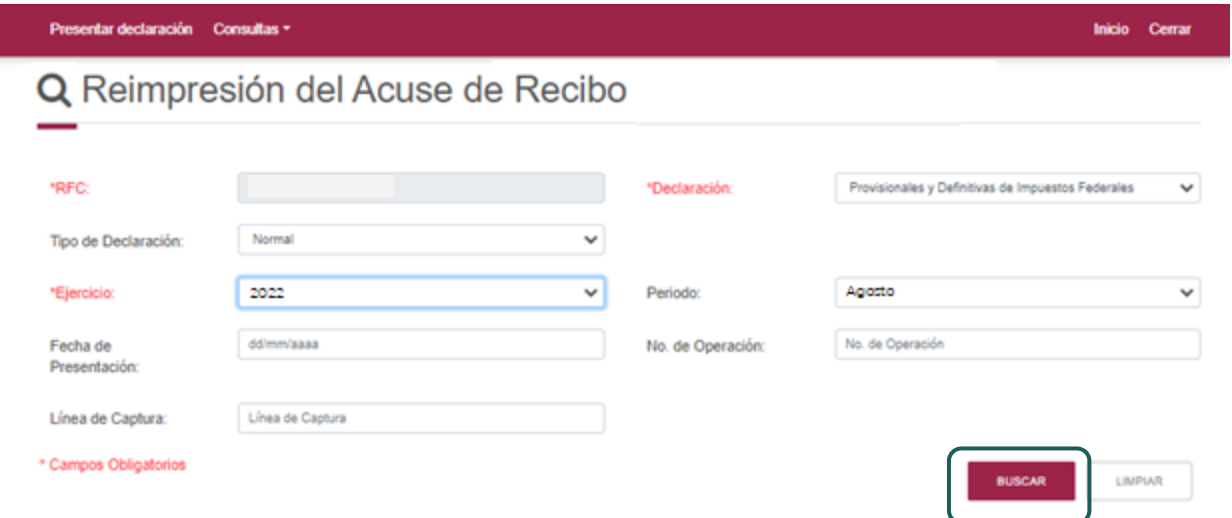

Elige el PDF del acuse que deseas consultar, el cual podrás descargar e imprimir.

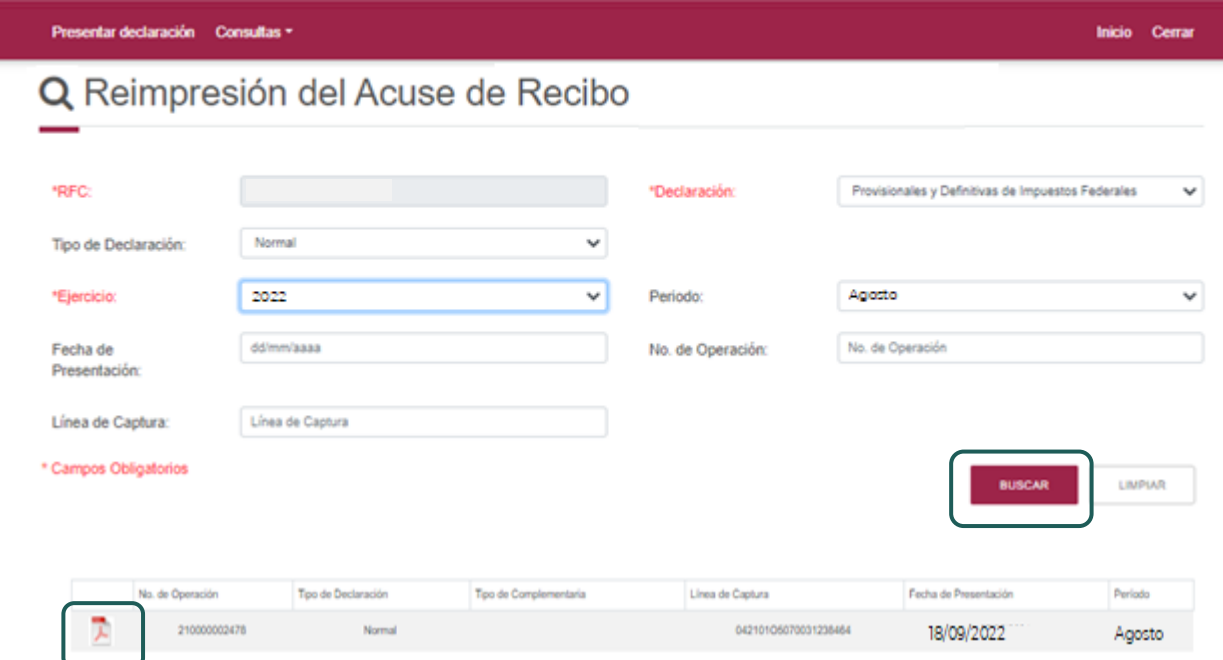

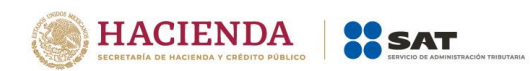

**Nota.** La sesión expira a los 15 minutos de inactividad. Antes de que transcurra este tiempo, el sistema mostrará la siguiente pantalla.

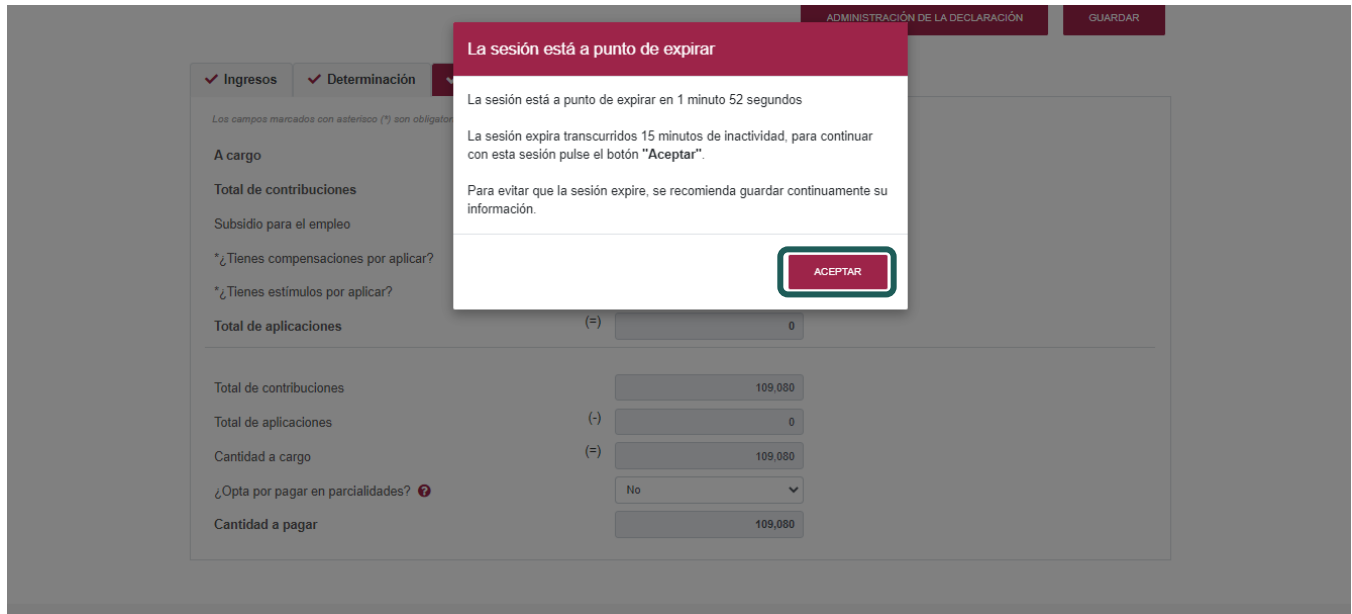

Selecciona el botón "Aceptar" para evitar que se cierre la sesión y continuar con el llenado de la declaración.